**IBM Netfinity**

**IBM Netfinity**

# IBM

 $67$  A,

#### **1 (1998 2 )**

## 10L8811

IBM Netfinity High Availability Cluster Solutions Installation and User's Guide

Copyright International Business Machines Corporation 1997. All rights reserved.

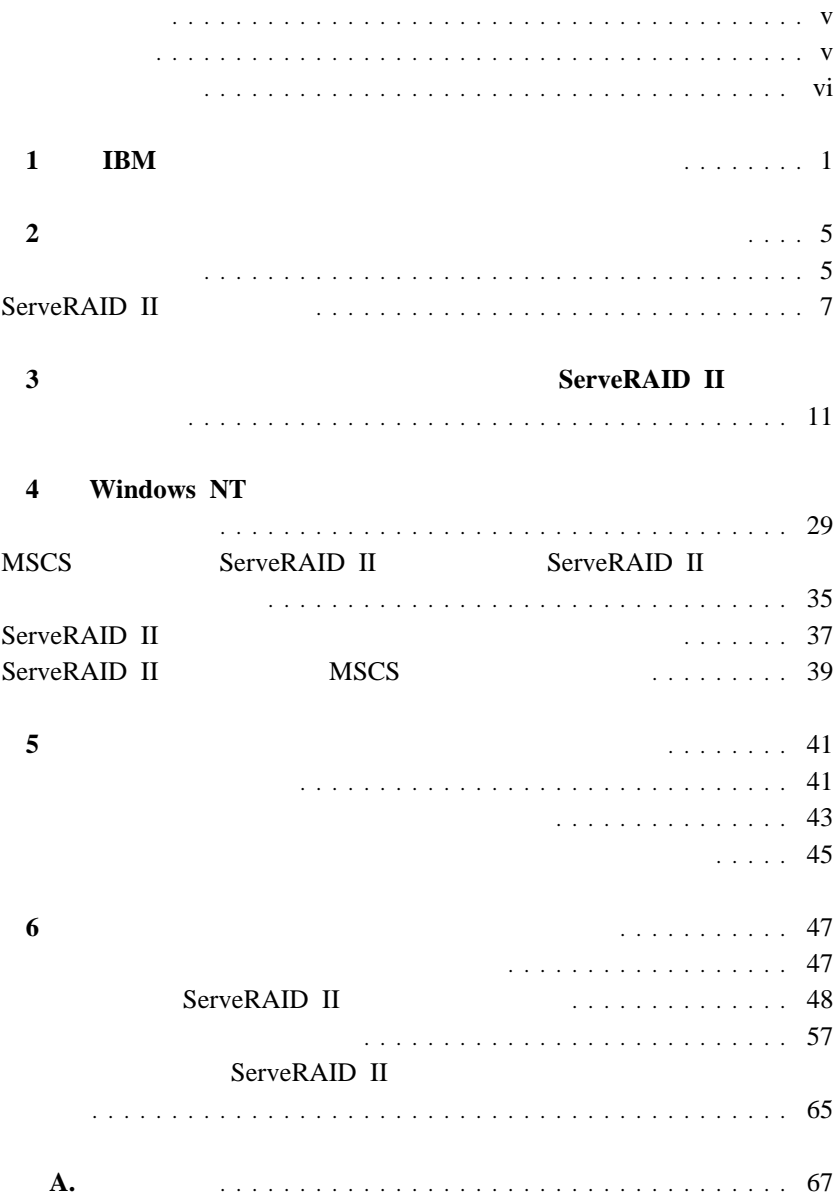

商標 ........................................... 68

IBM ServeRAID II Ultra SCSI

 $1$ , IBM

 $2$  ,

IBM ServeRAID II

 $\overline{\Omega}$ 

3 , ServeRAID II

 $\rm ServeRAID$  II

 $ID$ 

4 , Windows NT Windows NT

 $5$ , ServeRAID

 $6$  , ServeRAID

 $\mathbf{A},$ 

**•** IBM Shared Disk Clustering Hardware Reference 10L8816 IBM Netfinity PC Server

#### www.

http://www.pc.ibm.com

 *Clustering and High Availability Guide for IBM Netfinity and PC Servers*SG24-4858
IBM

IBM International Technical Support Organization  $(TISO)$  300

- IBM Cluster Systems Management SVR0003 IBM Cluster System Management (ICSM)
- **•** *Microsoft Cluster Server* Microsoft Cluster Server
- **IBM ServeRAID II** 05K8102 ServeRAID II RAID

• *Implementing PC ServeRAID SCSI and SSA RAID Disk Subsystems*<br>(SG24-2098-01) IBM ServeRAID II Ultra SCSI IBM ServeRAID II Ultra SCSI

 $\rm{IBM}$ 

**IBM** 

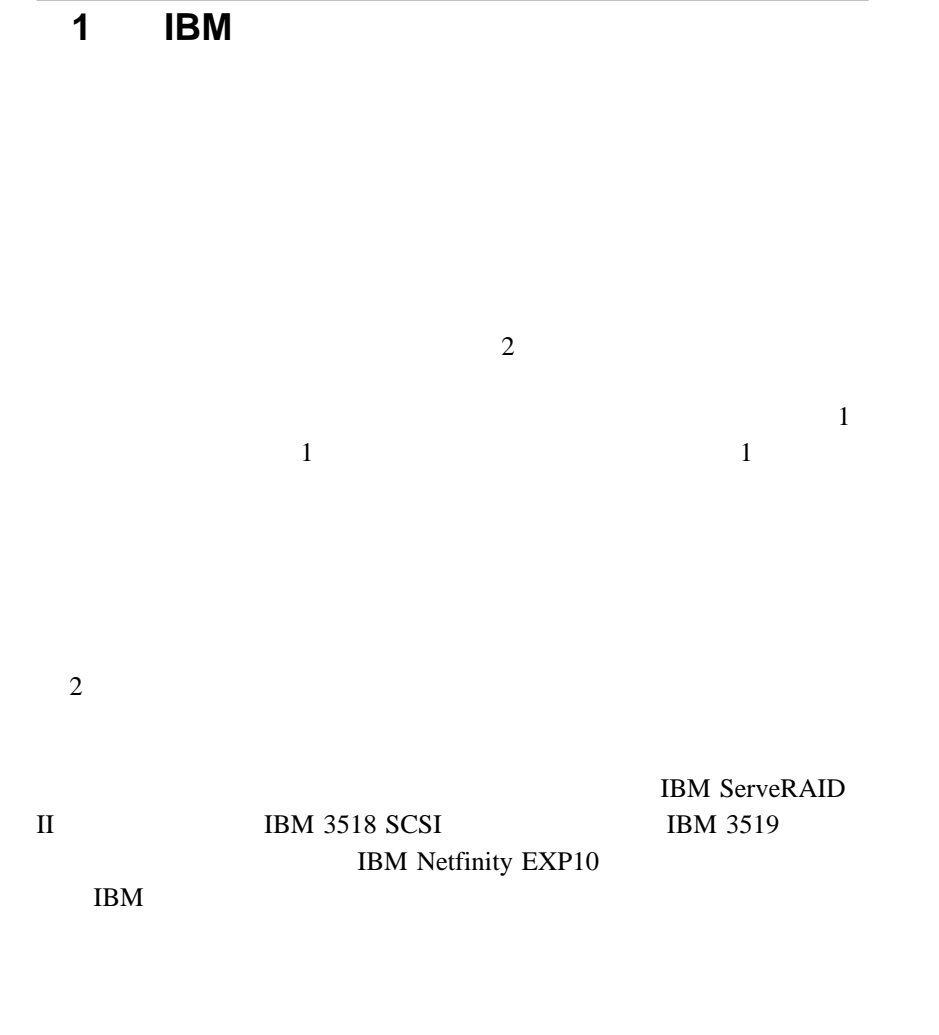

• Microsoft Cluster Server Windows NT Server Enterprise Edition

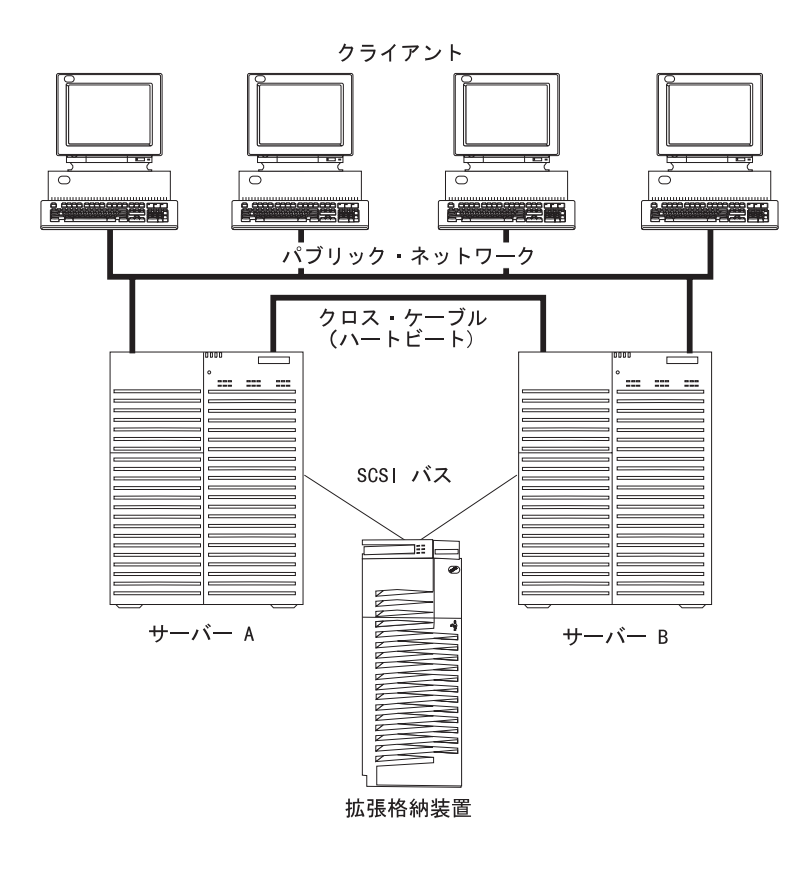

 $\frac{1}{2}$  and  $\frac{2}{\sqrt{2}}$  and  $\frac{2}{\sqrt{2}}$  and  $\frac{2}{\sqrt{2}}$ 

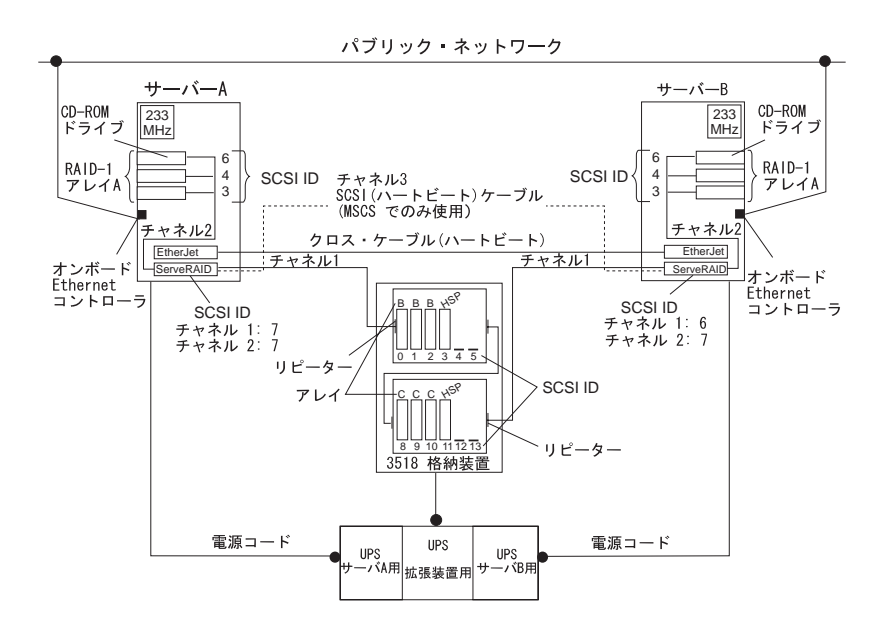

IBM Shared Disk Clustering Hardware

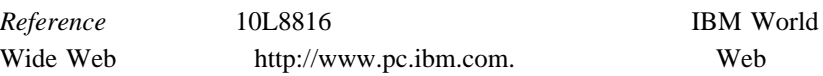

## **2**章 高可用性クラスター・ソリューションのイン

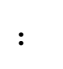

**Windows NT Microsoft** 

#### ServeRAID

(Quorum Resource):  $\frac{1}{2}$ 

 $\mathbf{A}$  , and the lattice is the lattice in the lattice in the lattice is the lattice in the lattice in the lattice is the lattice in the lattice in the lattice in the lattice is the lattice in the lattice in the lattice  $\overline{c}$  $\sim$  1  $\sim$  1  $\sim$  1  $\sim$  1  $\sim$  1  $\sim$  1  $\sim$  1  $\sim$  1  $\sim$  1  $\sim$  1  $\sim$  1  $\sim$ 

RAID 1

(Failback):

Microsoft

### (Failover):

 $\mathbf 1$  $1$ 

- $3$  $\bullet$
- $\bullet$  $\bullet$

#### Clustering and High

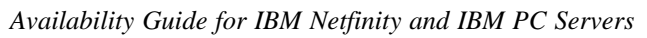

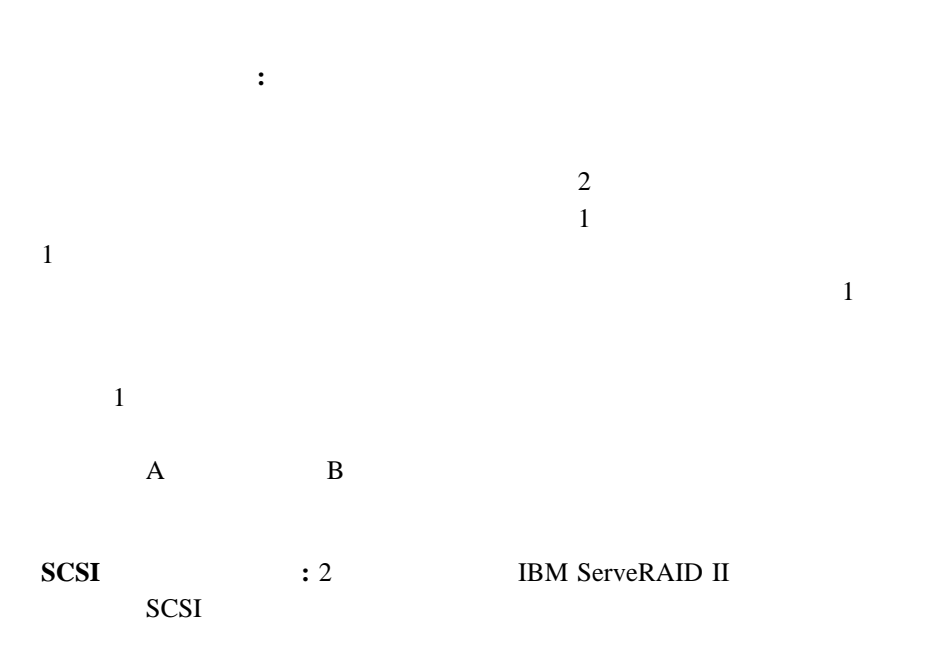

## **ServeRAID II**

: ServeRAID II Windows NT Microsoft

#### ServeRAID II

- ServeRAID II Microsoft Cluster Server (MSCS) 2 ServeRAID II  $SCSI$  *SCSI* SCSI Microsoft Cluster Server
	- $0.8$  mm 68 68 0.8 mm
- $\cdot$  SCSI ServeRAID 3
	- ServeRAID II SCSI  $-$ ServeRAID
- $\bullet$  SCSI  $\bullet$  $\overline{c}$ ServeRAID
- ServeRAID II RAID 5 RAID 5 RAID 5
	- RAID 1
	- **:** 論理ドライブがクリティカル状況にある時間を最小限にするため (HSP)
- $\bullet$  2
	- $\overline{c}$
- SCSI-2 Fast/Wide IBM 3518 SCSI **IBM 3519** SCSI-2 Fast/Wide
- SCSI Fast/Wide IBM **IBM**
- ServeRAID II **ID**  $ID$
- ServeRAID II  $\qquad \qquad \qquad \text{ID}$  $\alpha$  ,  $\alpha$
- ServeRAID II SCSI  $ID$  and  $1$  $A$  ID 6 and  $1$ B ID 7
- 1 ServeRAID 8 KB 16 KB 32 KB 64 KB
- $\bullet$  1 SCSI
- $\bullet$  $(HSP)$
- $\bullet$  1  $\bullet$  1  $\bullet$  6  $\bullet$  6  $\bullet$  6  $\bullet$  6  $\bullet$  6  $\bullet$  6  $\bullet$  6  $\bullet$  6  $\bullet$  6  $\bullet$  $\mathbf 1$ A0 B0 C0 A1 B1 C1

## 共有される各論理ドライブには、1 から 8 の範囲のマージ ID 番号を割  $200$  $215$  ID  $\blacksquare$  $\sim$  2 SCSI

- 共有アダプターからオペレーティング・システムを始動(ブート)する  $ID$  and  $206$  a  $A$
- $\bullet$
- ホットスペア・ドライブは、アダプター間では共有されません。ホット ServeRAID II
- $RAID$  0  $RAID$  1  $\sqrt{3}$
- $5<sub>5</sub>$  $\overline{c}$  $\bullet$  - The state  $\bullet$  - The state  $\bullet$  - The state  $\bullet$  - The state  $\bullet$
- $8$  $(LDM)$
- $\bullet$ RDY (ready )

# **RAID**

 $RDY$ 

- ServeRAID ID ID TD in the state of the state of the state of the state of the state of the state of the state of the state of the state of the state of the state of the state of the state of the state of the state of the state of the stat
- $\bullet$  RAID 1
- $\bullet$ RAID 1 RAID 5
- $\bullet$  1  $1$
- $\alpha$  "

## **3**章 高可用性クラスター・ソリューション用の **ServeRAID II**

ServeRAID II ID

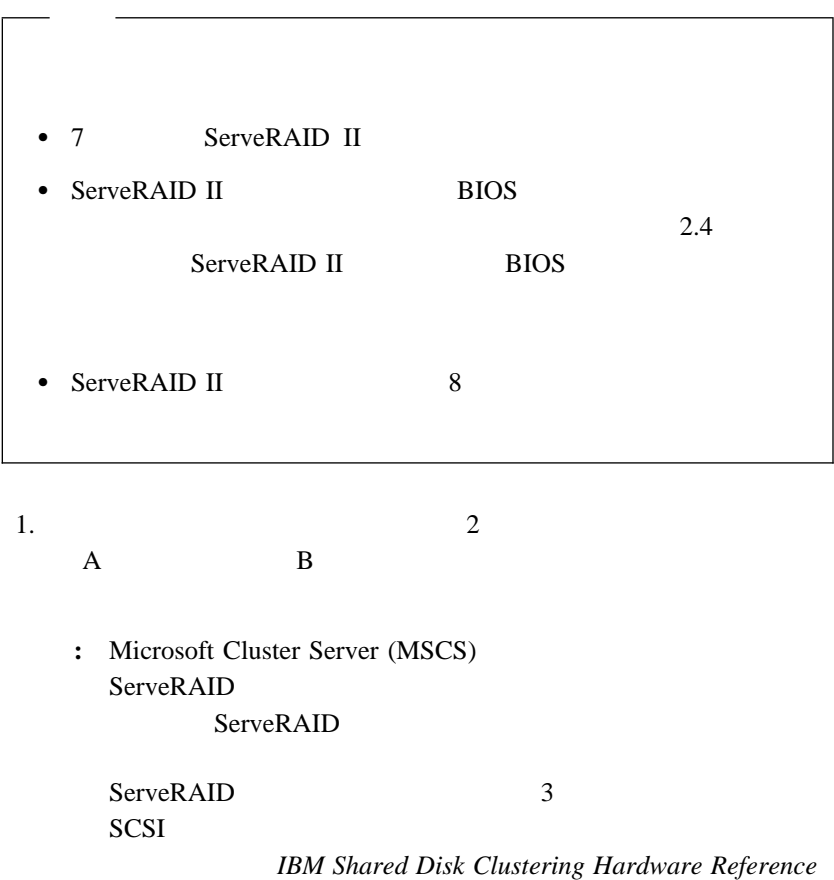

 $2.$ 

#### 3. ServeRAID Configuration A

4e  $(15)$   $4e (15)$ 

 $\mathbf B$ 

4. ServeRAID SCSI ID

a.  $\blacksquare$ 

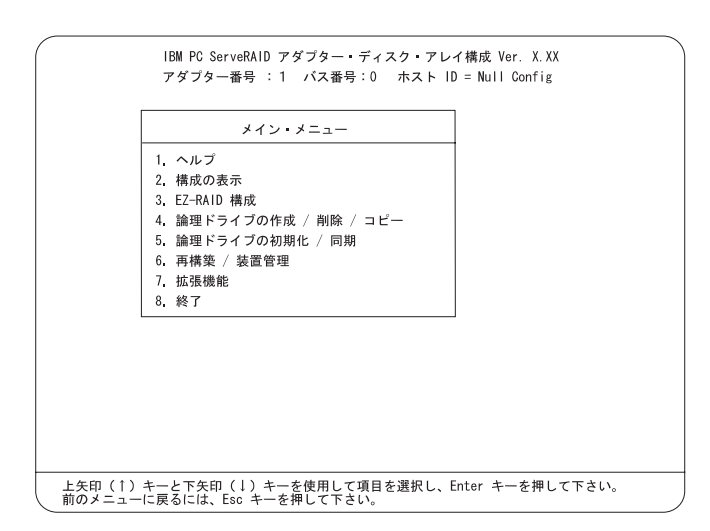

b. 拡張機能」メニューから「構成の初期化**/**表示**/**同期」を選択しま

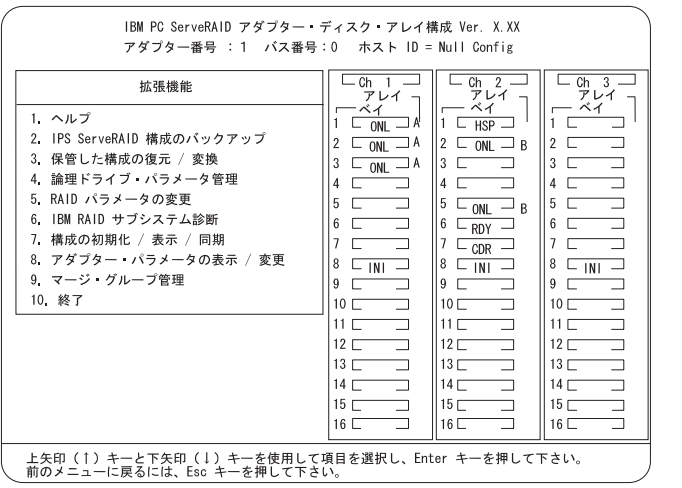

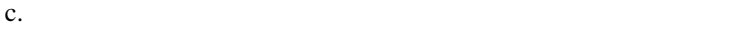

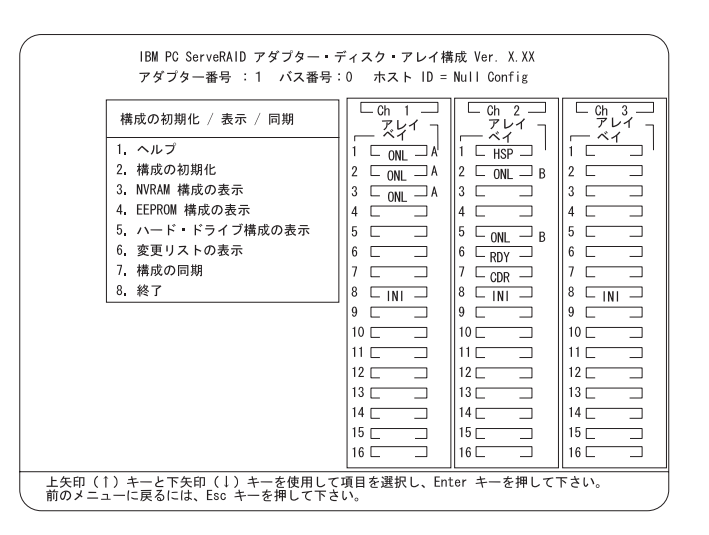

d. Esc  $\blacksquare$ 

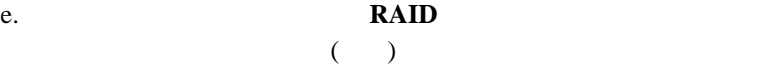

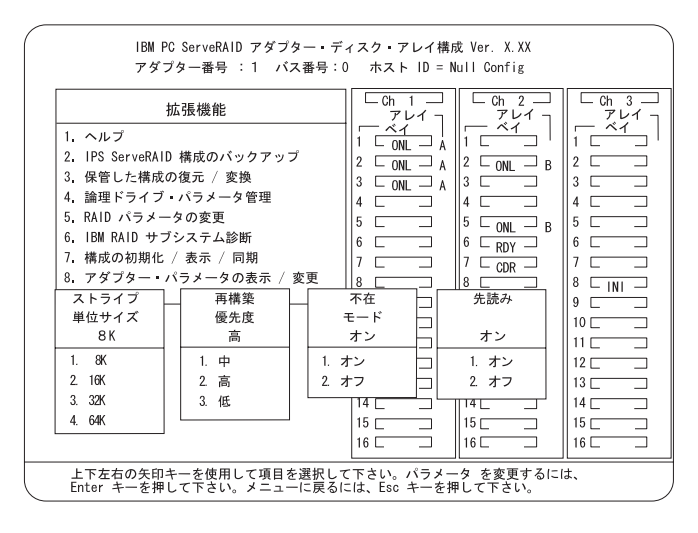

**:** RAID *IBM ServeRAID* 

f. ( $\uparrow$ ) ( $\downarrow$ ) (←)  $(\rightarrow)$ 

れ使用して、変更したいパラメーターを強調表示し、その後 **Enter**

g. Esc  $\blacksquare$ 

h. 「拡張機能」メニューで、「アダプター・パラメータの表示**/**変更

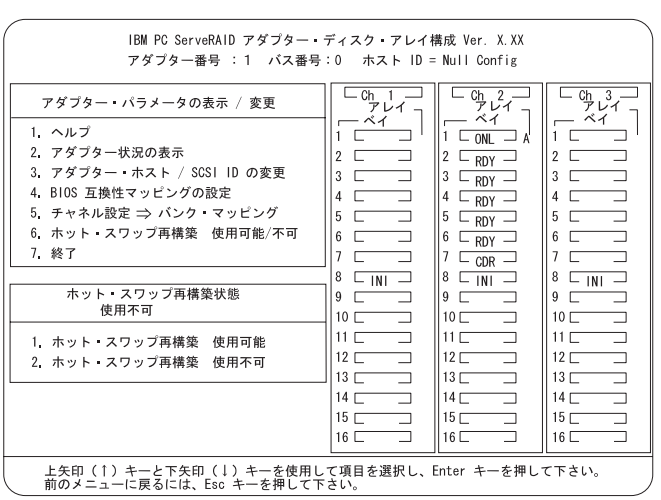

 $\alpha$ 

**:** 2 ServeRAID II ID <sup>a</sup>

 $\mathcal{L}$ 

i. **/SCSI ID** 

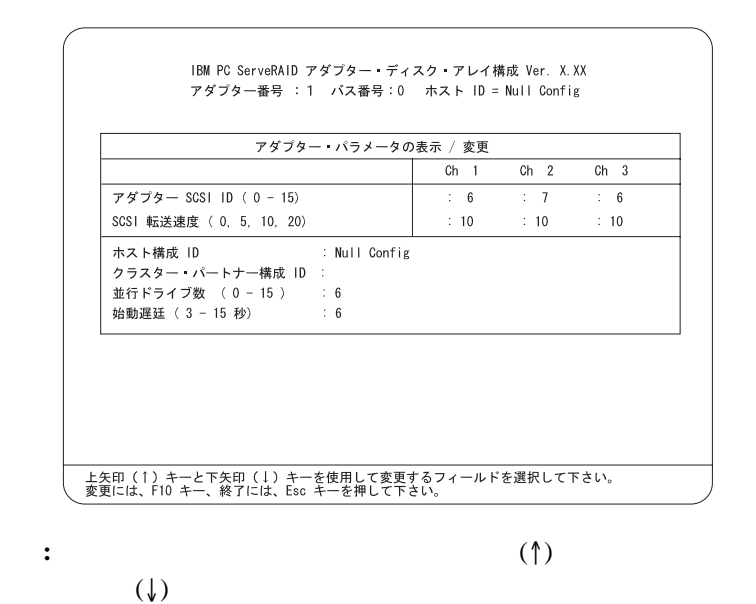

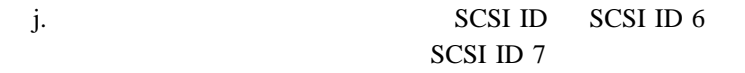

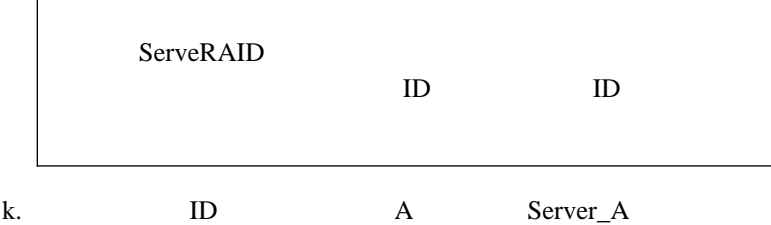

Server\_B

l. B

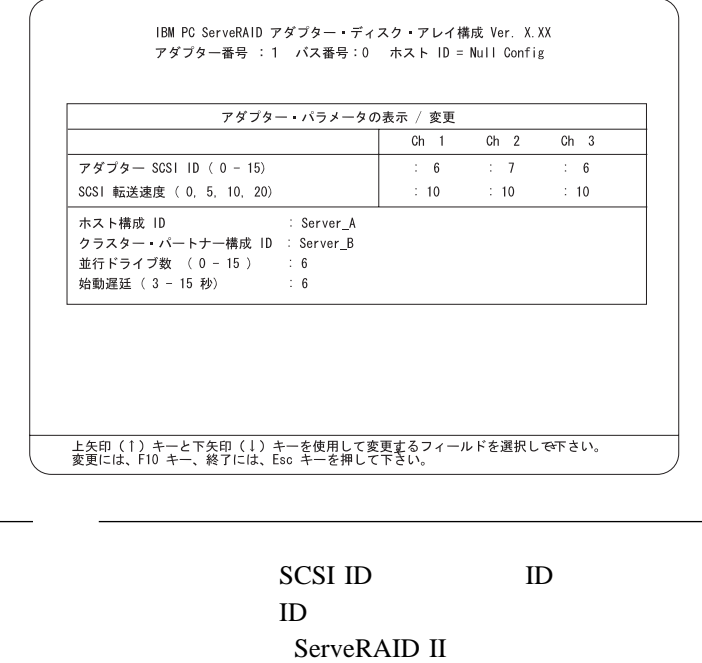

m. SCSI ID MD

n. F10

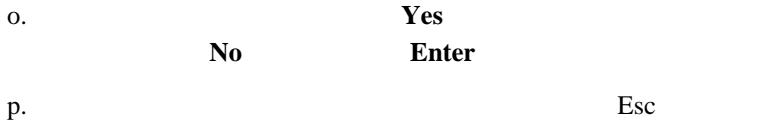

:  $ServeRAID$ 

 $(****$  RAID A \*\*\*\*\* A0 \*\*\*\*\* \*\*\*\*\* \*\*\*\*\*\* \*\*\*\*\*\* \*\*\*\*\*  $B$  \*\*\*\*\*  $B$  $0$  \*\*\*\*\* \*\*\*\*\* \*\*\*\*\*\* \*\*\*\*\*\* \*\*\*\*\*  $B1$  \*\*\*\*\* \*\*\*\*\* \*\*\*\*\*\* \*\*\*\*\*\* \*\*\*\*\* C \\\\\ Cð \\\\\ \\\\\ \\\\\\ \\\\\\ \\\\\ 2 A B  $B$  $\mathbf A$  $\overline{2}$ 

A \*\*\*\*\* B0 \*\*\*\*\* \*\*\*\*\* \*\*\*\*\*\* \*\*\*\*\*\* \*\*\*\*\*  $B$  \*\*\*\*\*  $A\theta$  \*\*\*\*\* \*\*\*\*\* \*\*\*\*\*\* \*\*\*\*\*\* \*\*\*\*\*

 $\Gamma$ 

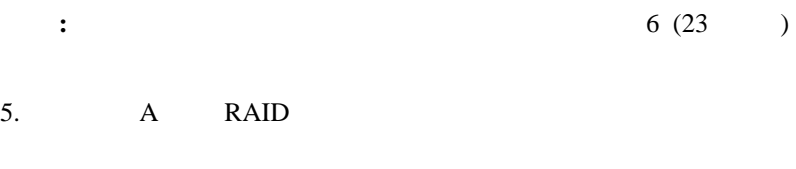

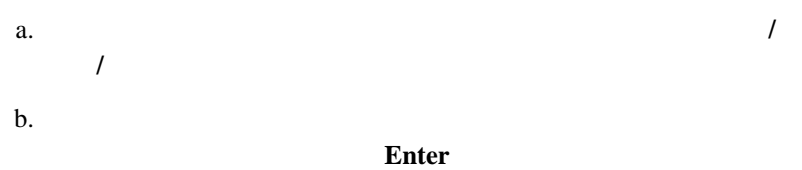

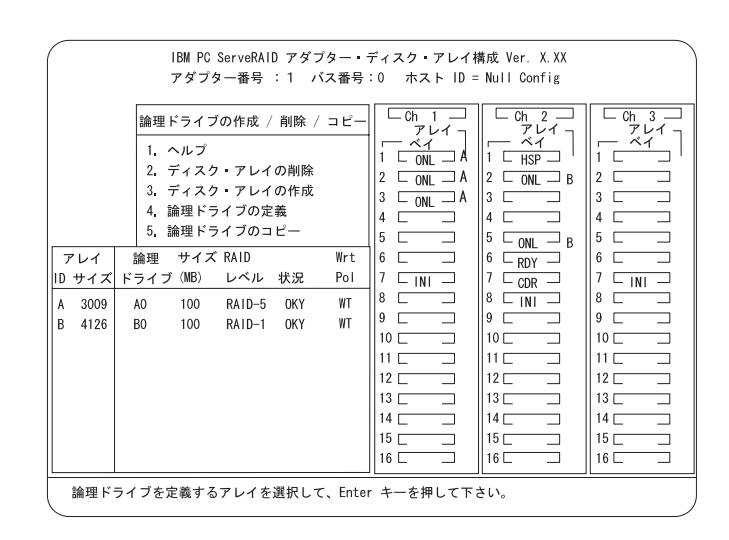

c. 
$$
(\uparrow)
$$
  $(\downarrow)$ 

**:** Windows NT

 $\sim$  1  $\sim$  0.000  $\sim$  1  $\sim$  0.000  $\sim$  0.000  $\sim$ RAID 1

d.  $(\uparrow)$   $(\downarrow)$ **RAID** Enter

## e. enter<br>1 RAID 1  $\mathbf 1$  or the transformation  $\mathbf 1$ f. 「確認」のポップアップ・ウィンドウが表示されたら、「**Yes**」を **Enter**

 $g.$ **:** サーバーが正常に作動するために、新しい論理ドライブを初期  $1024$ 

**IBM ServeRAID** 

# h. **The State of the State of the State of the State of the State of the State of the State of the State of the State of the State of the State of the State of the State of the State of the State of the State of the State** 択して高速初期化を実行し、その後 **Enter**キーを押して、画面に表

**:** RAID 5 Esc

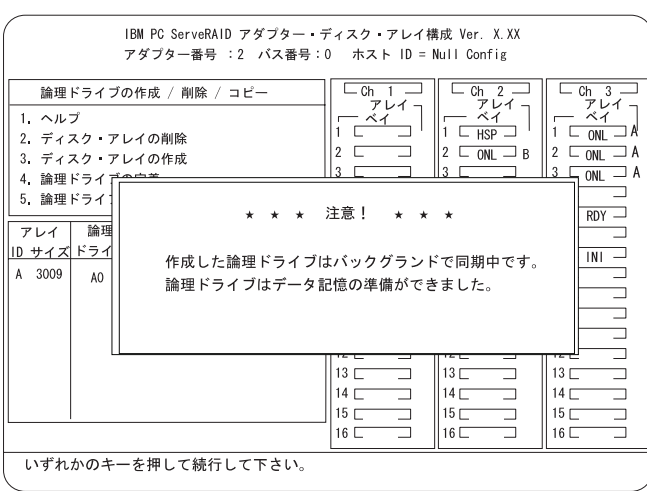

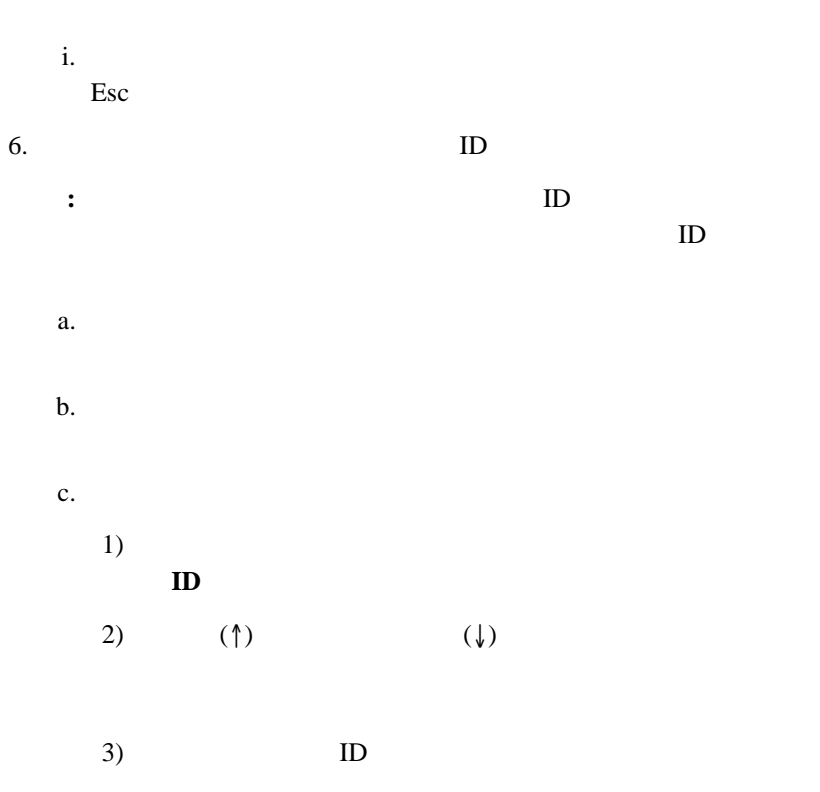

**:** 非共有論理ドライブと共有論理ドライブは、同じアレイに

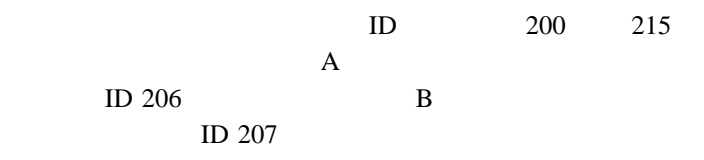

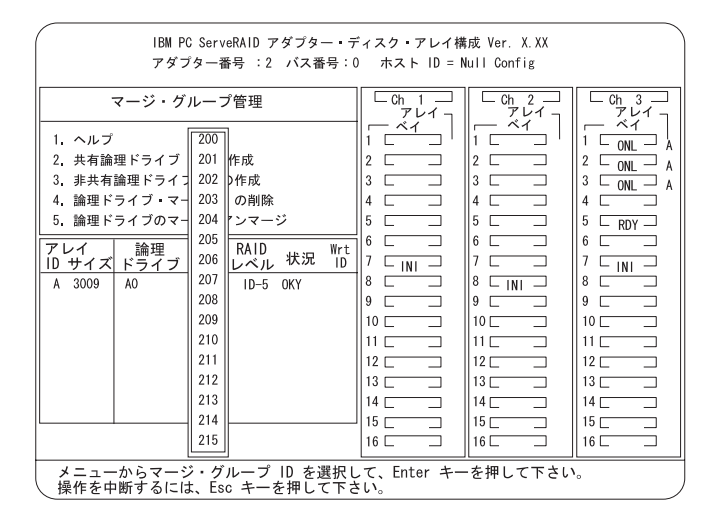

 $4)$  Esc

d.  $\blacksquare$ 

1) **ID** 

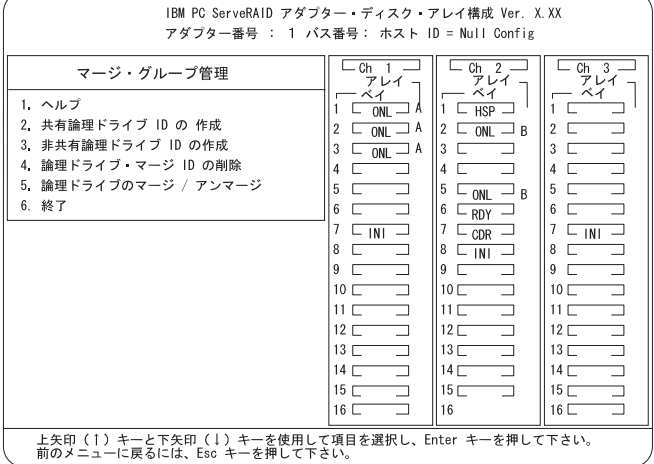

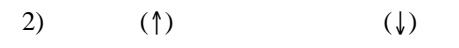

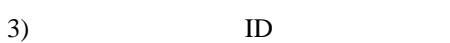

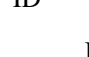

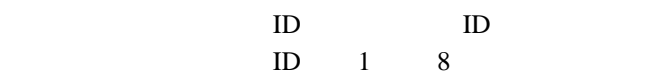

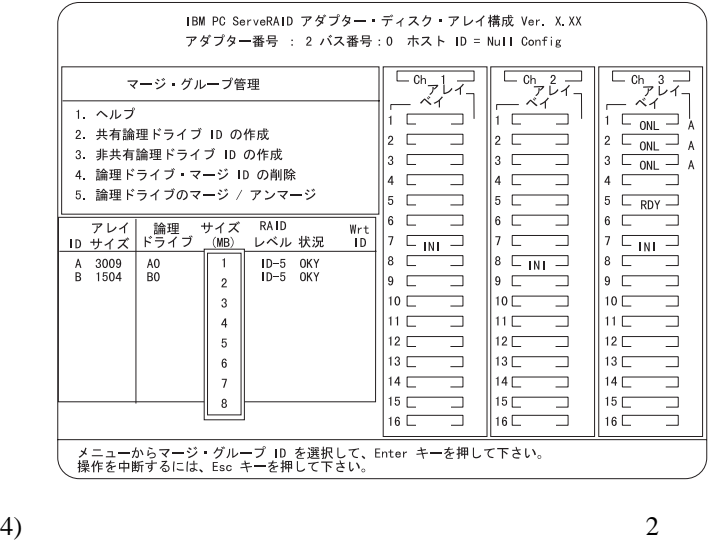

 $3 \angle$ 

5) ServeRAID

 $\operatorname{Esc}$ 

6) ServeRAID

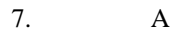
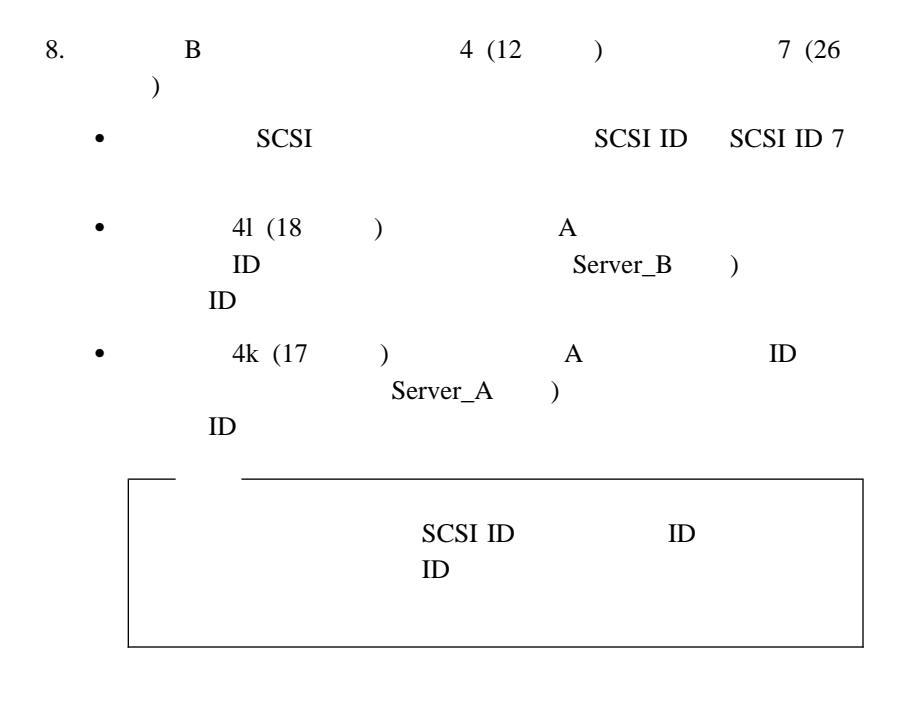

ServeRAID II

- Microsoft Windows NT Server Enterprise Edition 29 4 , Windows NT

## **4 Windows NT**

### Windows NT

 $\bullet$  5 2,

ServeRAID

 $\bullet$  11 3, ServeRAID II

ServeRAID

1. 2 Microsoft Windows NT Server Enterprise Edition Service Pack 3 Microsoft Cluster Server (MSCS)

 $\overline{c}$ 

MSCS

## MSCS

Windows NT Server Enterprise Edition

 $2.$ 

## IPSHAHTO.EXE

- $\bullet$  ServeRAID /
- RAID  $5$

ServeRAID /

## a. **A** Windows NT ServeRAID High-Availability Support IPSHAHTO.EXE

a:¥support¥ipshahto

 $\overline{A}$ 

**:** 割り当てるボリューム・ラベルの一部に、ドライブに割り当て

 $(drive_E \t)$ 

b. Windows NT

NTFS (NT File System)

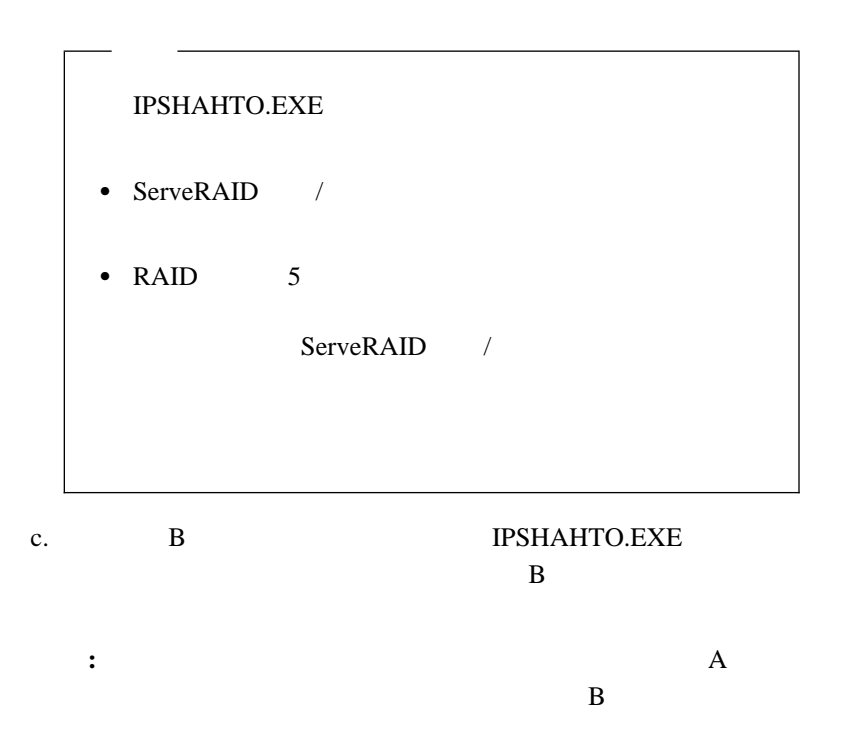

- d. Windows NT
	- $\rm A$

e. <br>  $\,$  A  $\,$  IPSHAHTO

- 3. Microsoft Cluster Server (MSCS)
	- **:** MSCS
		- $2$
	- a. Windows NT Server Enterprise Edition Component CD-ROM A CD-ROM
		- ¥MSCS¥CLUSTER¥I386¥SETUP /localquorum
			- **:** ローカル・クォーラム・ドライブは、始動ドライブ上にインス

ServeRAID

b. MSCS Microsoft Cluster Server

 $\overline{A}$ 

- $4.$   $B$ 
	- **:** MSCS
		- $2$
	- a. Windows NT Server Enterprise Edition Component CD-ROM B CD-ROM

### ¥MSCS¥CLUSTER¥I386¥SETUP

b. MSCS Microsoft Cluster Server

 $5.$  A

a. MSCS MSCS b. Cluster Group

- c.
- d.  $\blacksquare$
- e. **A** A
- f. **OK**

 $\mathbf A$  and  $\mathbf A$ 

- g. Cluster Group Microsoft Cluster Server
- $h.$  $\mathbf A$
- 6. WEBM ServeRAID NT
	- a. **https://wailability.org/ServeRAID High-Availability Support** SETUP.EXE
	- b. B contracts be a positive B contract be a positive B contract be a positive B contract be a positive B contract be a positive B contract be a positive B contract be a positive B contract be a positive B contract be a po
		- $2$ ServeRAID II **IBM**

 $\overline{A}$ 

## 7. Subsettled a Local Quorum ServeRAID II a.  $\overline{a}$  $\mathbf 1$  , the original dependent experimental dependent  $\mathbf 1$ b.  $2$ c.  $ServeRAID$ を選択し、「**OK**」をクリックします。  $Microsoft$  Cluster Server A ServeRAID

RAID 1

Microsoft

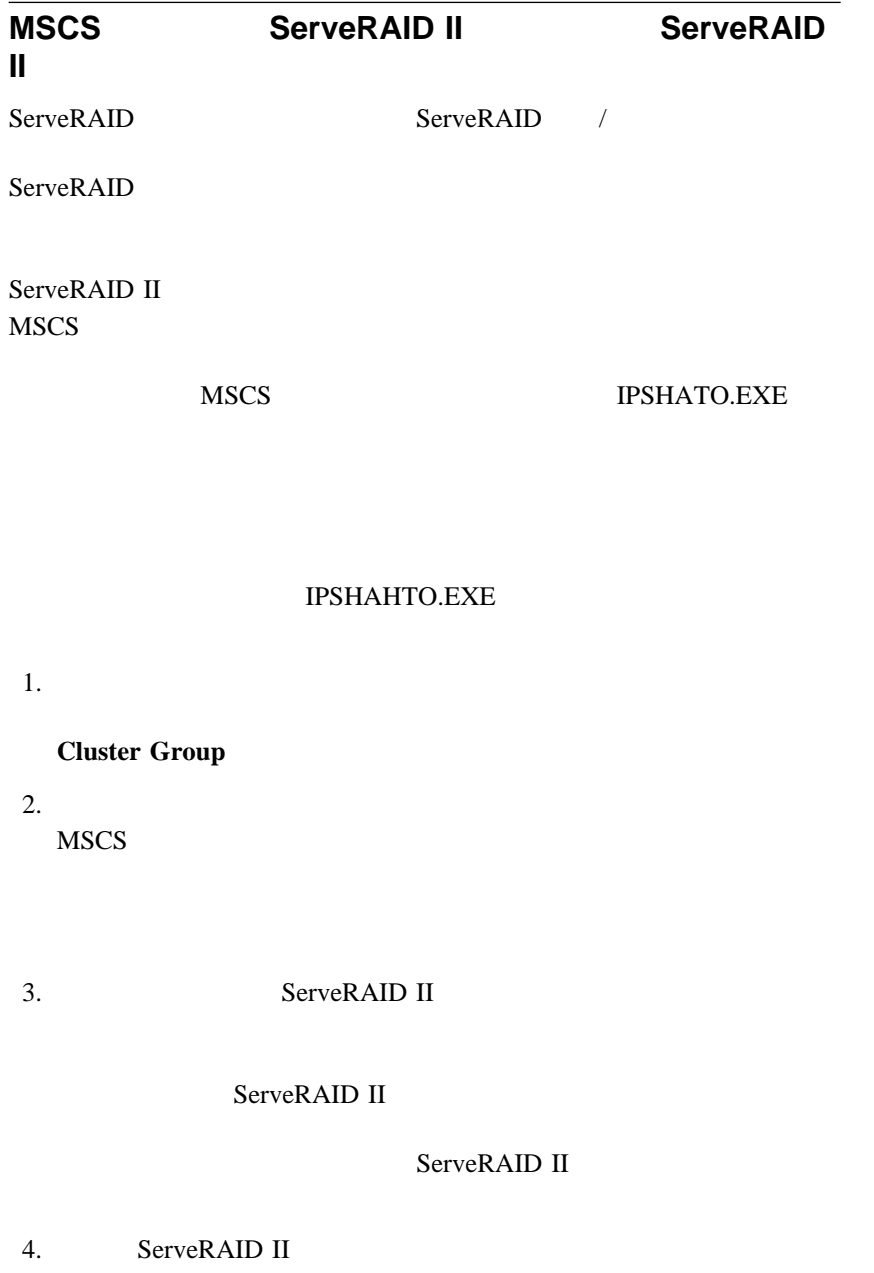

- 5. ServeRAID II
- 6. ServeRAID II
- 7. ServeRAID II

MSCS

## **ServeRAID II**

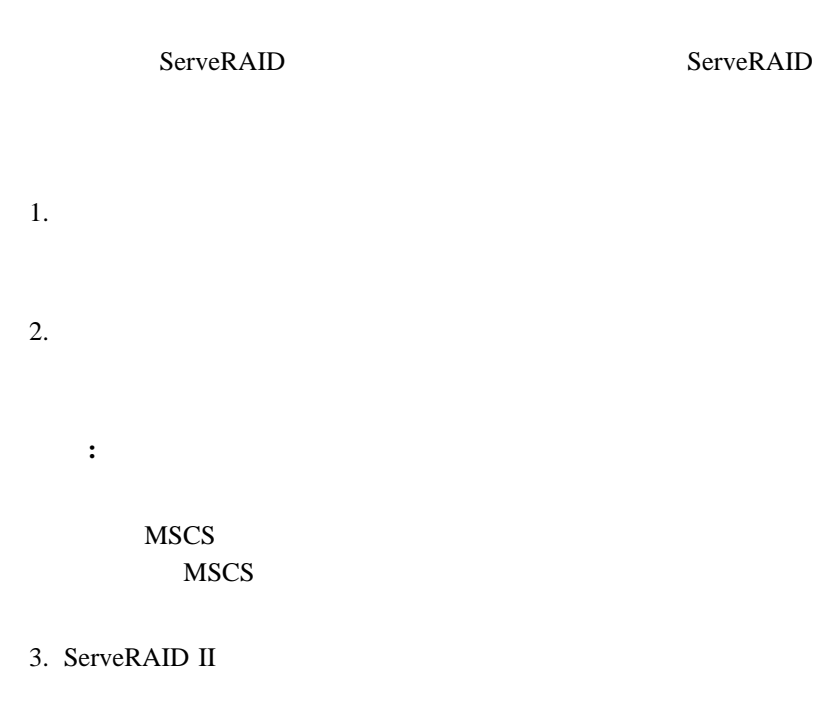

**:** 1  $\rightarrow$ 

1.  $\blacksquare$ 

 $2.$ 

**:** リモートの管理システムからクラスタ アドミニストレータ ユーテ

ServeRAID

MSCS<br>MSCS

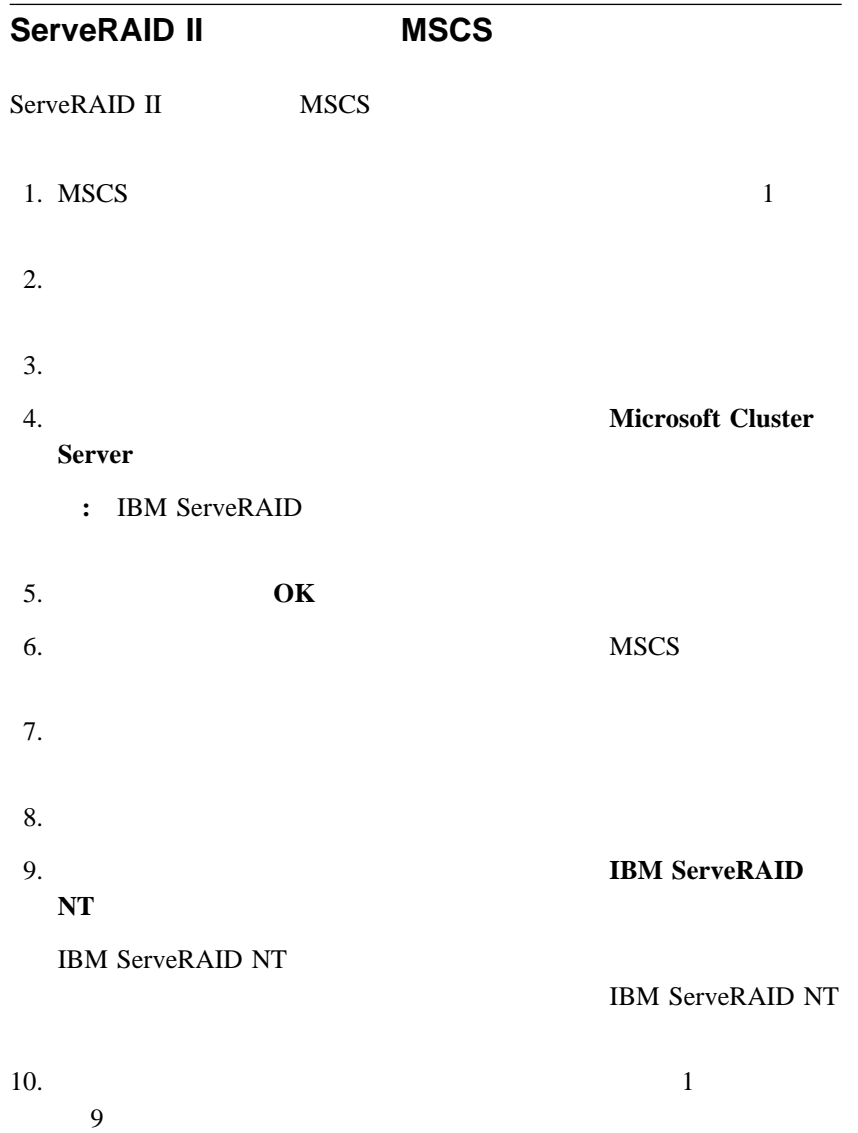

# **5**章 高可用性クラスター・ソリューションの監視 ServeRAID / ServeRAID / 2  $\bullet$  $\bullet$

**:** ServeRAID /

**IBM ServeRAID** 

1. ServeRAID /

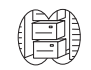

**High Availability** 

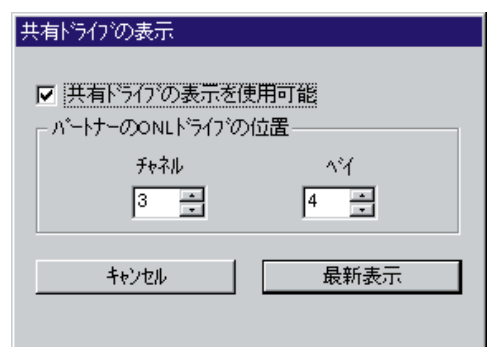

- $2.$
- $3.$

: CONL the contract of  $\overline{\text{OML}}$ 

## $4.$

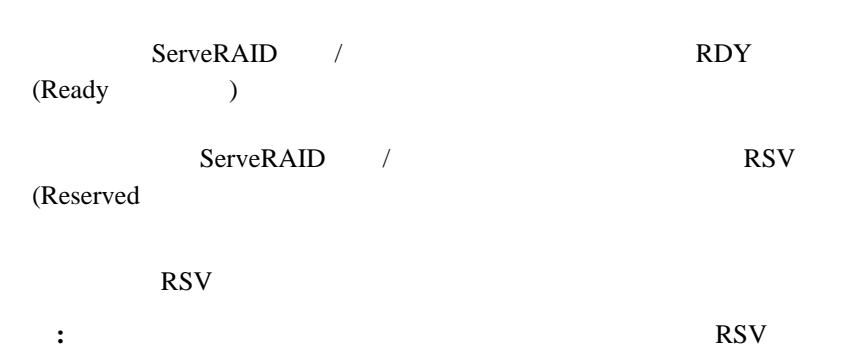

# 1.  $\blacksquare$

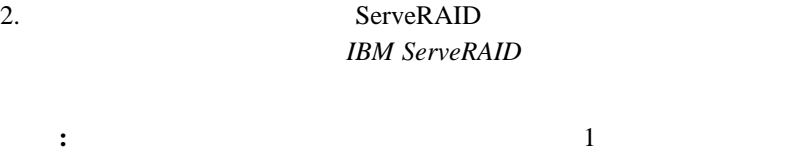

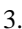

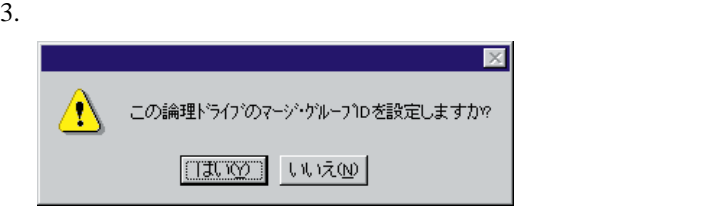

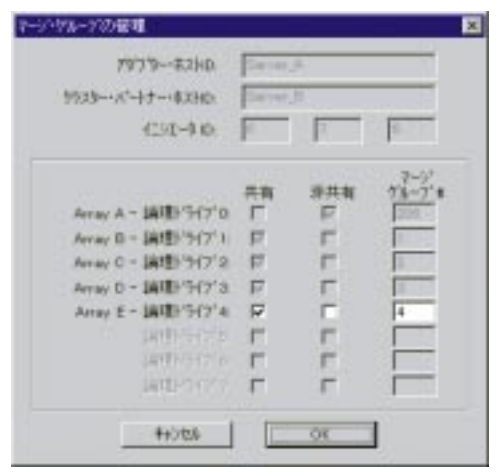

 $4.$ 

 $5.$ 

6. **OK** 

**:** 新しい論理ドライブにプログラムやデータを保管して使用するため

ServeRAID II

MSCS ServeRAID II

 $35$ 

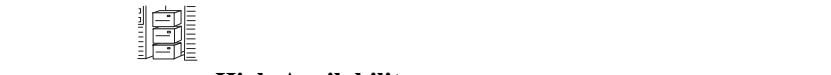

## **High Availability**

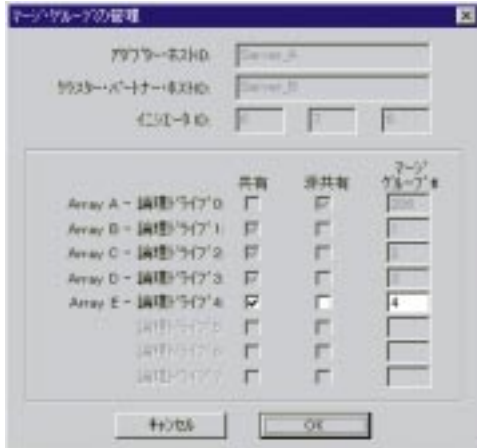

**6**章 高可用性クラスターのトラブルシューティン

 $\rm IBM$ 1.  $\blacksquare$ **IBM ServeRAID II**  $2.$ **IBM ServeRAID II**  $3.$ 

**ServeRAID** 

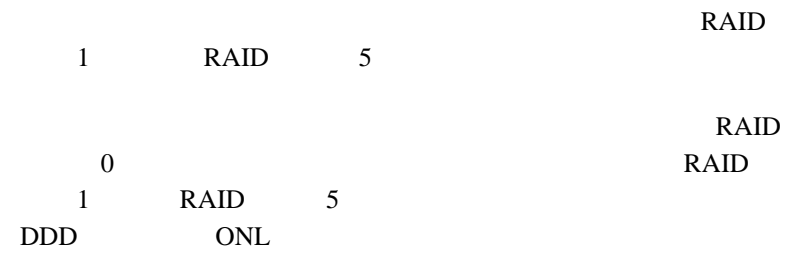

## **ServeRAID II**

ServeRAID II

ServeRAID II

### ServeRAID

1.  $\blacksquare$ 

## 2. ServeRAID II

ServeRAID II

- SCSI ID
- $\bullet$  ID

<sup>•</sup> ID ServeRAID II *IBM* **ServeRAID Configuration Figure** 能」メニューから「アダプター・パラメータの表示**/**変更」項目を選択し

### ServeRAID II

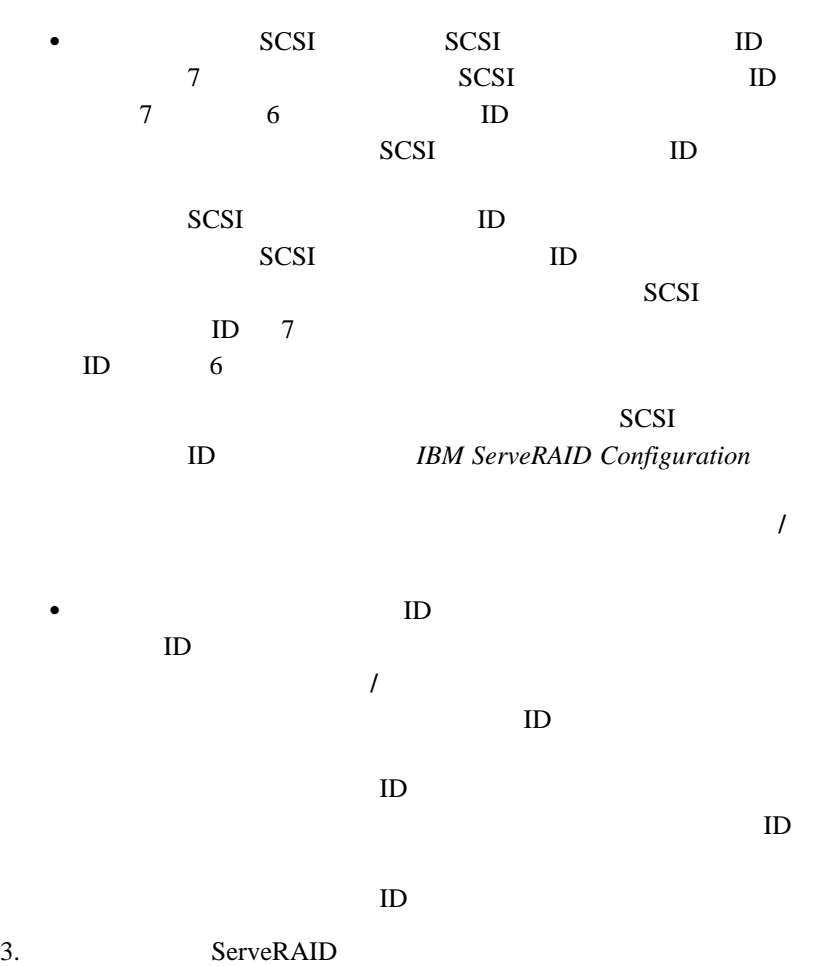

6章 高可用性クラスターのトラブルシューティング **49**

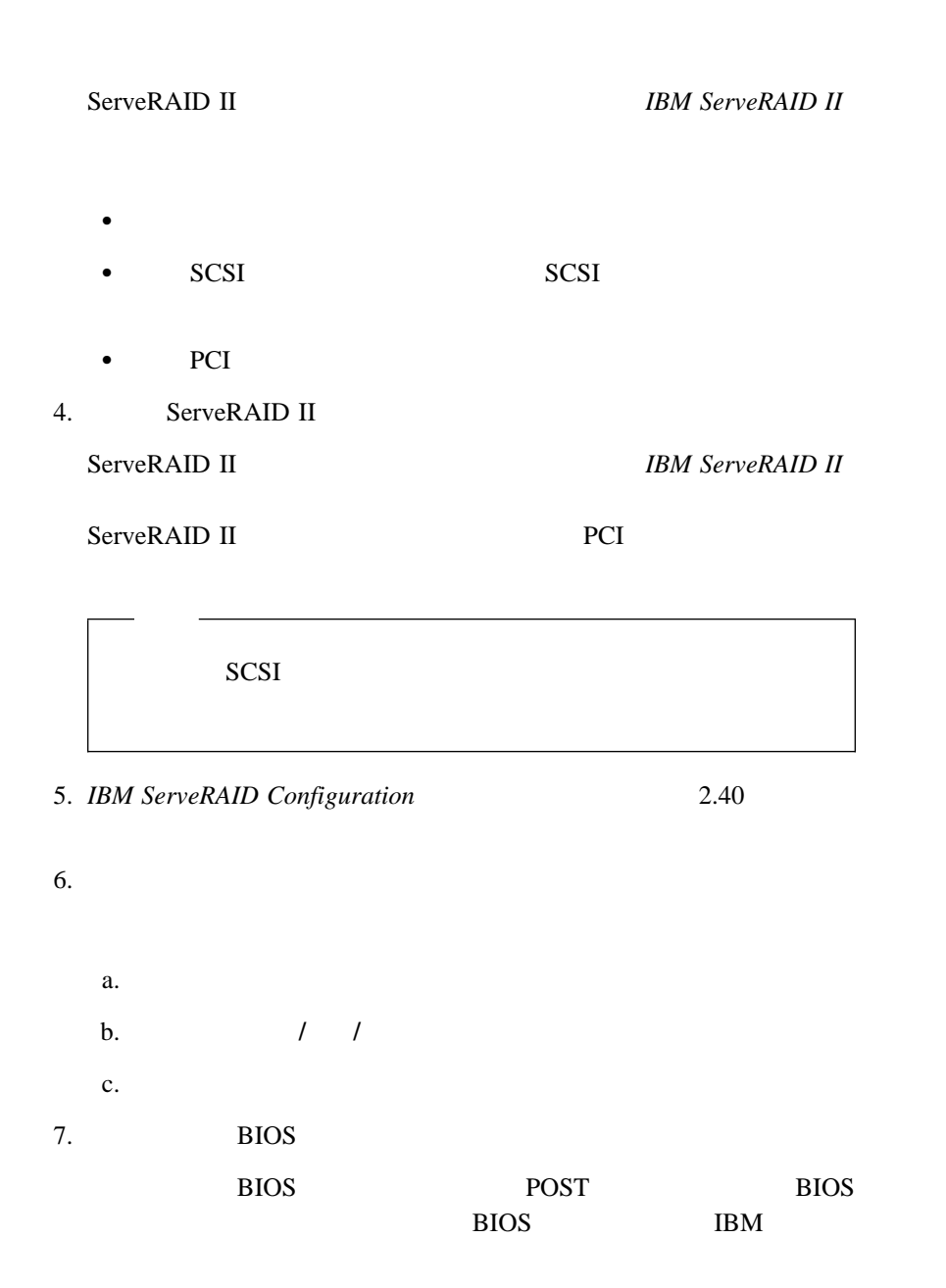

http://www.pc.ibm.com/us/files.html

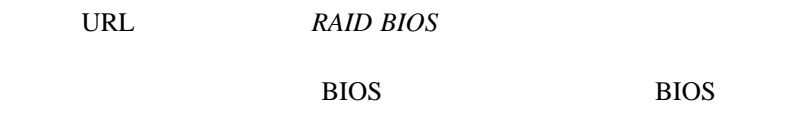

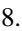

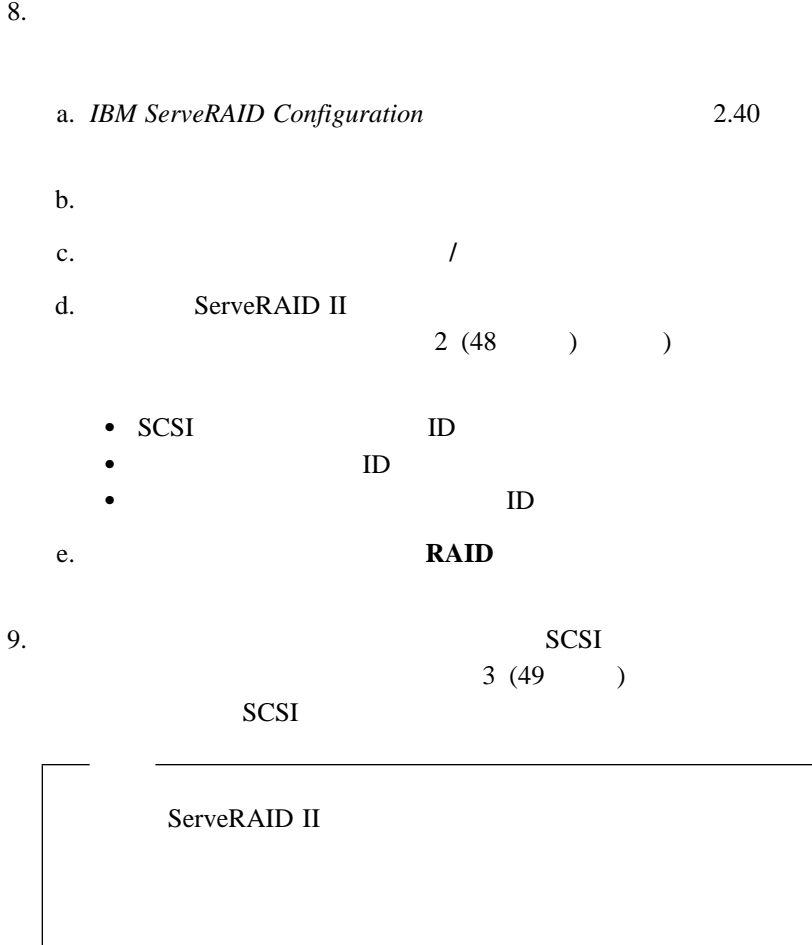

#### $10.$

**IBM ServeRAID Configuration** 

 $2.40$ 

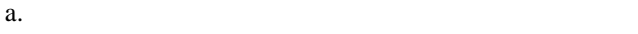

b.  $\blacksquare$ 

c. The results of  $\mathcal{L}$ 

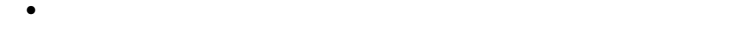

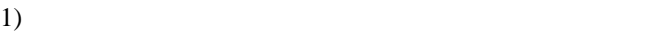

Enter

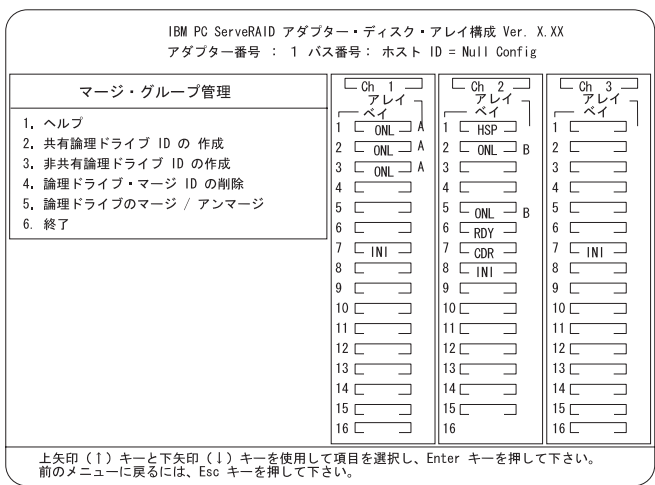

2) 論理ドライブのマージ**/**アンマージ」を選択し、**Enter**

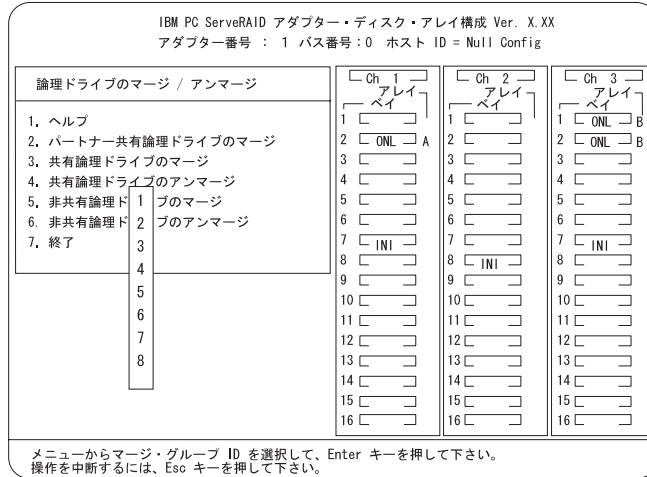

 $3)$ 

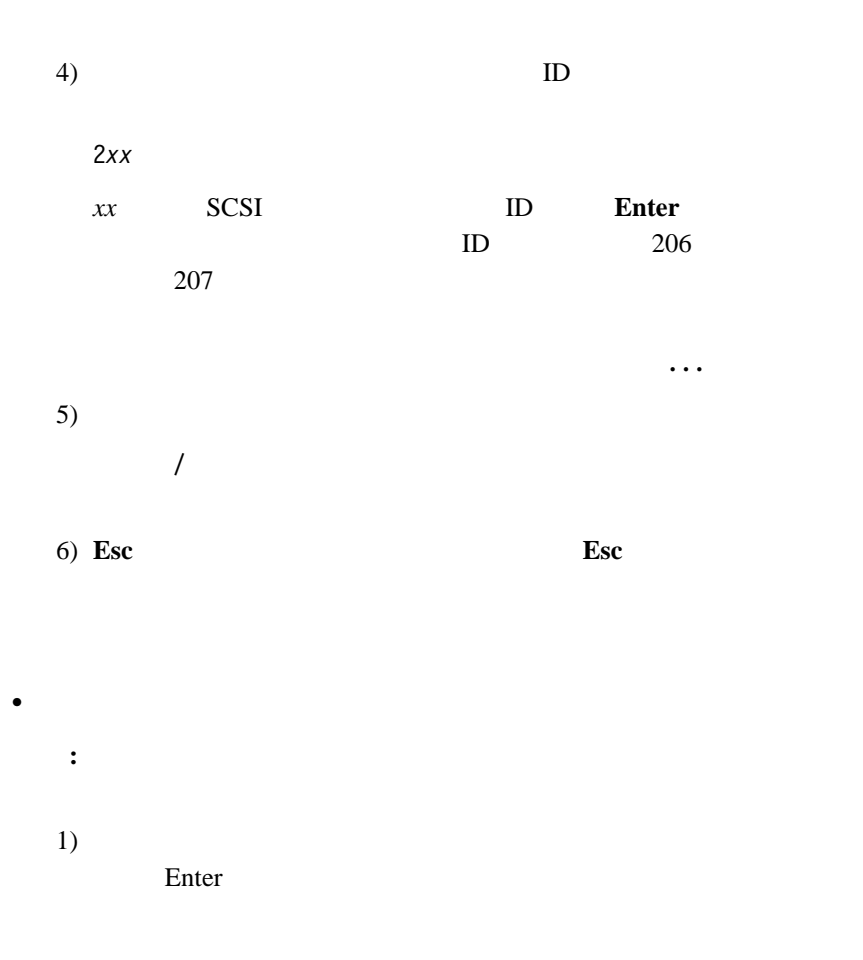

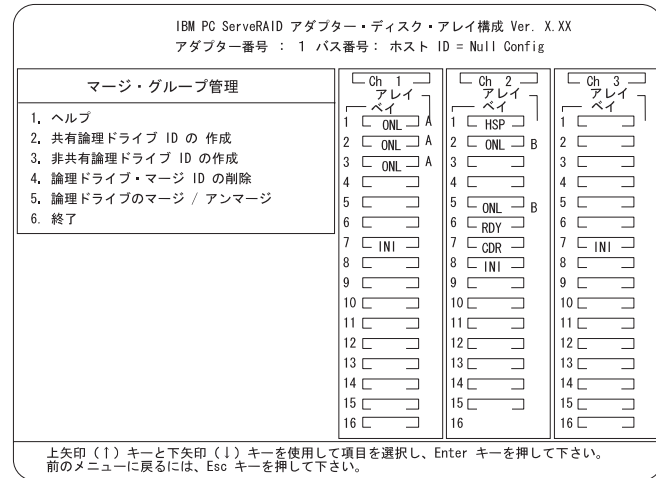

2) 論理ドライブのマージ**/**アンマージ」を選択し、**Enter**

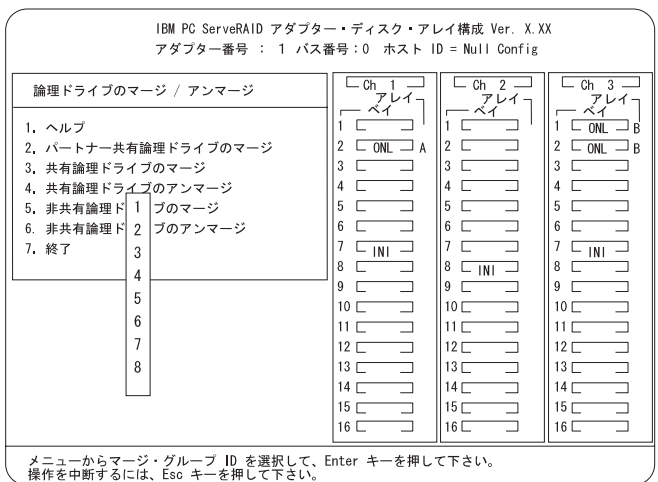

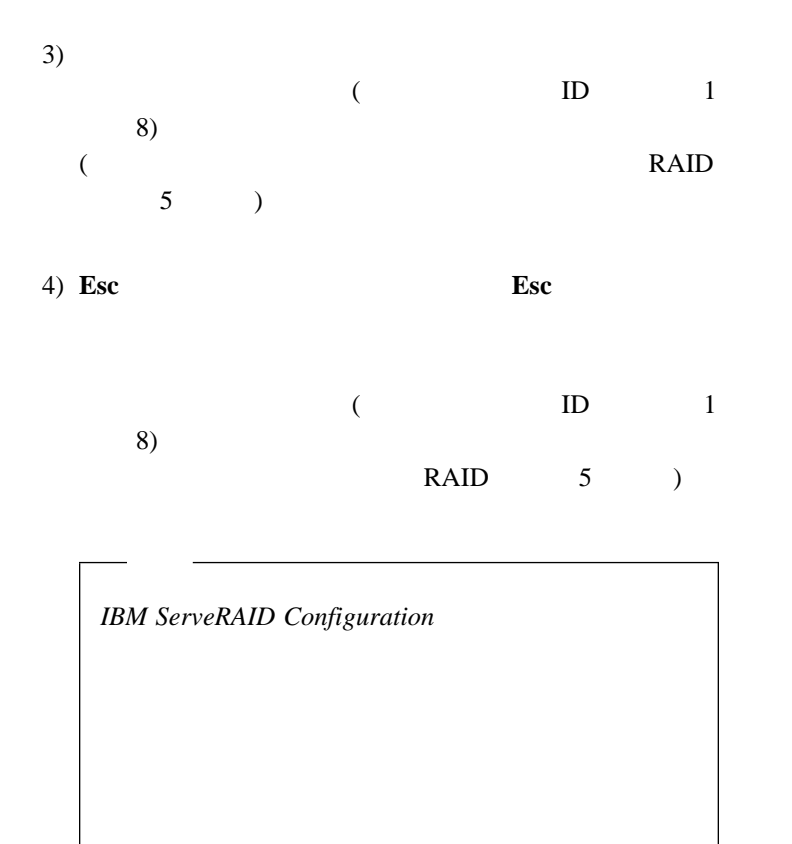

 $11.$ 

## ServeRAID II ServeRAID II

ServeRAID II

ServeRAID II

1.  $\blacksquare$ 

 $2.$ 

3. ServeRAID II

- SCSI SCSI 50 SCSI 50 SCSI 50 SCSI 50 SCSI 50 SCSI 50 SCSI 50 SCSI 50 SCSI 50 SCSI 50 SCSI 50 SCSI 50 SCSI 50 SCSI 50 SCSI 50 SCSI 50 SCSI 50 SCSI 50 SCSI 50 SCSI 50 SCSI 50 SCSI 50 SCSI 50 SCSI 50 SCSI 50 SCSI 50 SCSI 50
- PCI マットにアダプター

ServeRAID II

### 5. ServeRAID II

ServeRAID II *IBM ServeRAID II* 

ServeRAID II the PCI 2012 state products and the PCI 30 state products of  $\overline{C}$ 

SCSI  $-$ 6. ServeRAID II **:** ServeRAID II PCI PCI ServeRAID II • SCSI ID

- $\bullet$  ID
- $\bullet$  ID

ServeRAID II

**IBM ServeRAID Configuration** 

「拡張機能」メニューから「アダプター・パラメータの表示**/**変更」を選

ServeRAID II

## • SCSI SCSI ID  $\begin{tabular}{ccccc} 7 & & & SCSI & & & ID \\ 7 & & 6 & & & ID \\ \end{tabular}$  $7 \t\t 6 \t\t ID$ SCSI SCSI 5CSI  $ID$ SCSI ID SCSI ID SCSI ID 7  $ID$  6  $SCSI$ **ID** *IBM ServeRAID Configuration* し、「拡張機能」メニューより「アダプター・パラメータの表示**/**  $\bullet$  ID  $\bullet$  $ID$ ー・パラメータの表示**/**変更」オプションを使用して判断することも  $\mathbb{I}$  $ID$ 7. *IBM ServeRAID Configuration* 2.40  $8.$  $a.$ b. 構成の初期化**/**表示**/**同期」を選択します。 c. 9. BIOS

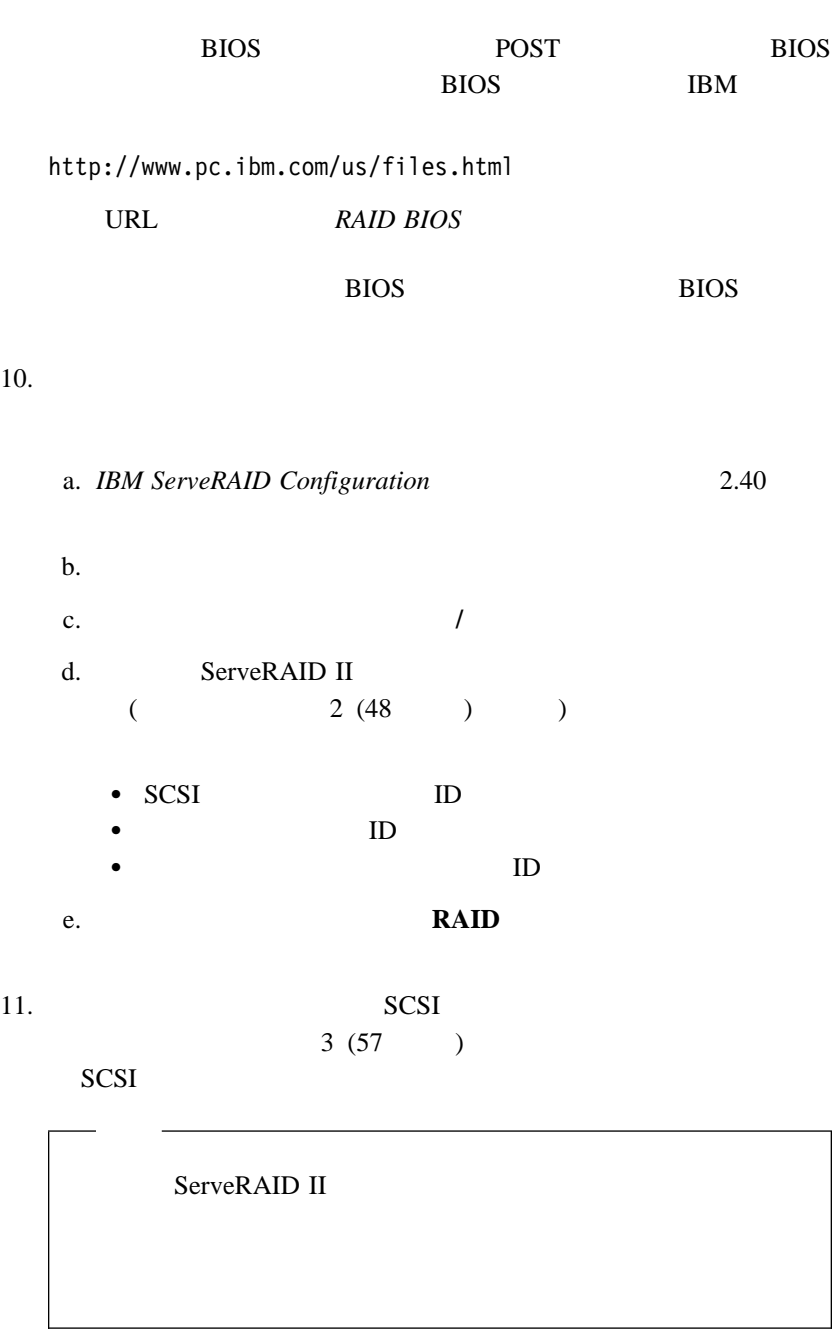

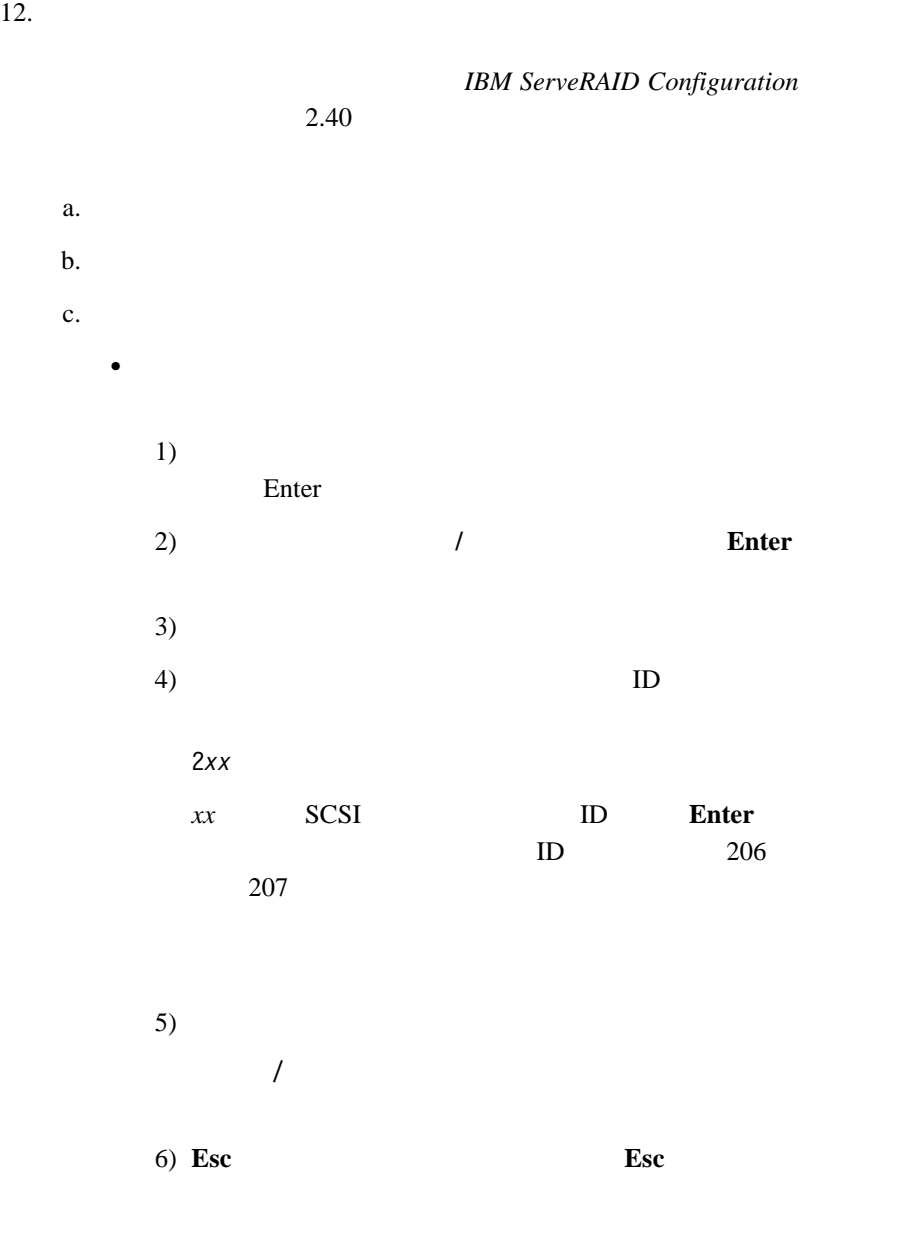

 $\epsilon$ <sup>6</sup> **61** 

 $1)$ 

Enter

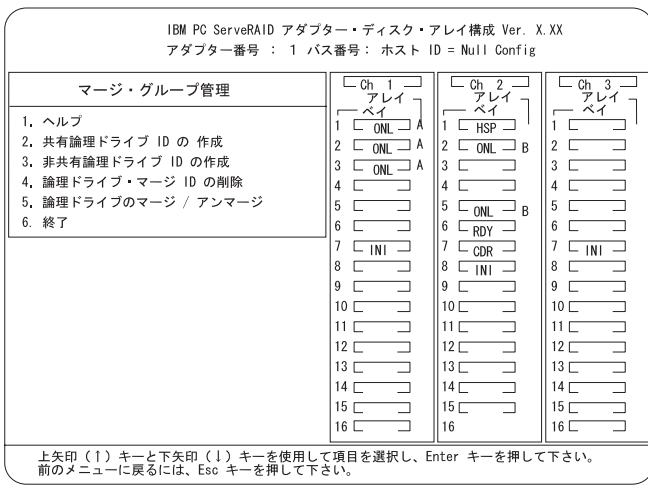

共有ディスク・アレイ構成を復元する手順は次のとおりです。

**:** すべての共有ディスク・アレイは、通常フェールオーバー
2) 論理ドライブのマージ**/**アンマージ」を選択し、**Enter**

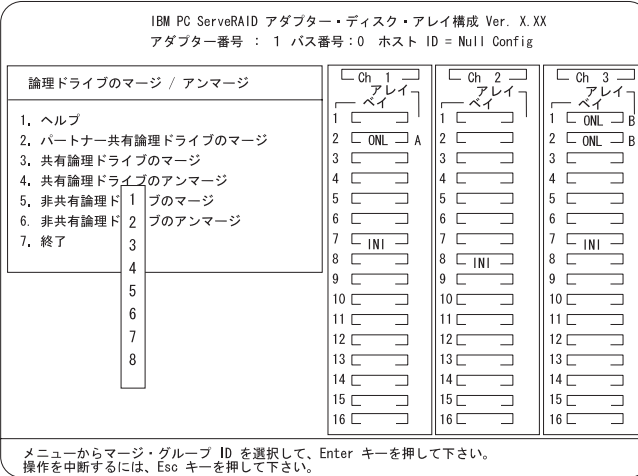

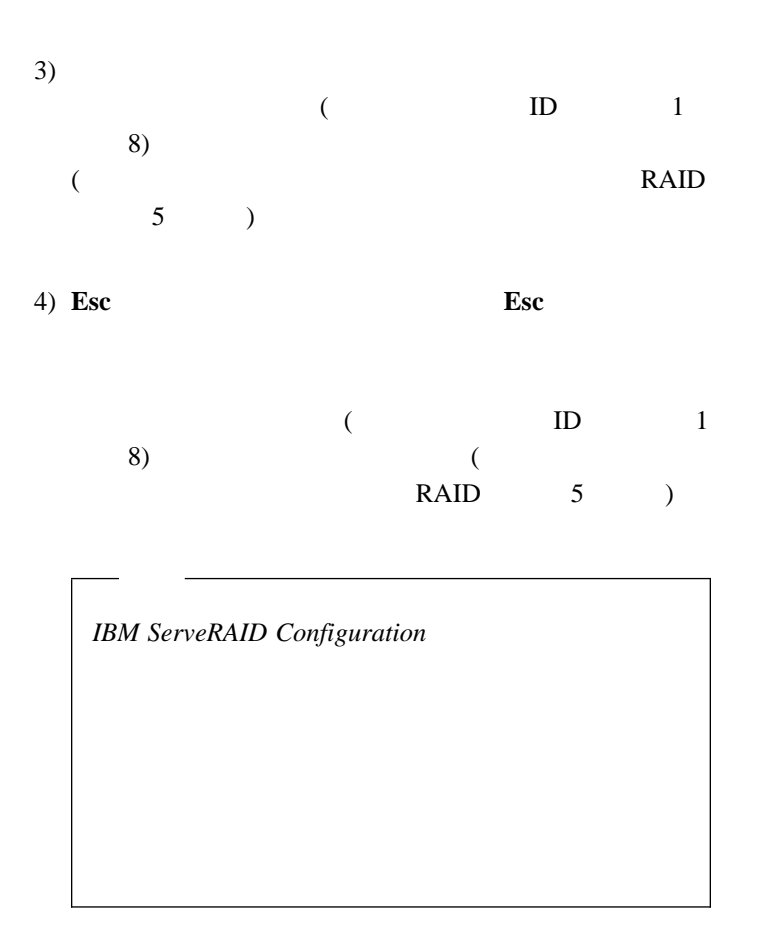

13.

# **ServeRAID II**

# **:** ServeRAID /

### **DDD**

- 処置**:**
- $1.$ <u>DDD</u> RSV
- **:** 共有ドライブの表示機能が使用可能でない場合には、クラスター内の他のノ
- $DDD$  $DDD$
- 2. RAID 1 RAID 5

## : ServeRAID

- 処置**:**
- 1. ServeRAID SCSI SCSI SCSI
- SCSI 1  $SCSI$  1 2 2
- 
- 2. SCSI SCSI SCSI
- 3.  $8$
- 4. Windows NT Server NT ServeRAID
- SCSI 3
	- スター・ノード・サーバーから他方のクラスター・ノード・サーバーの SCSI

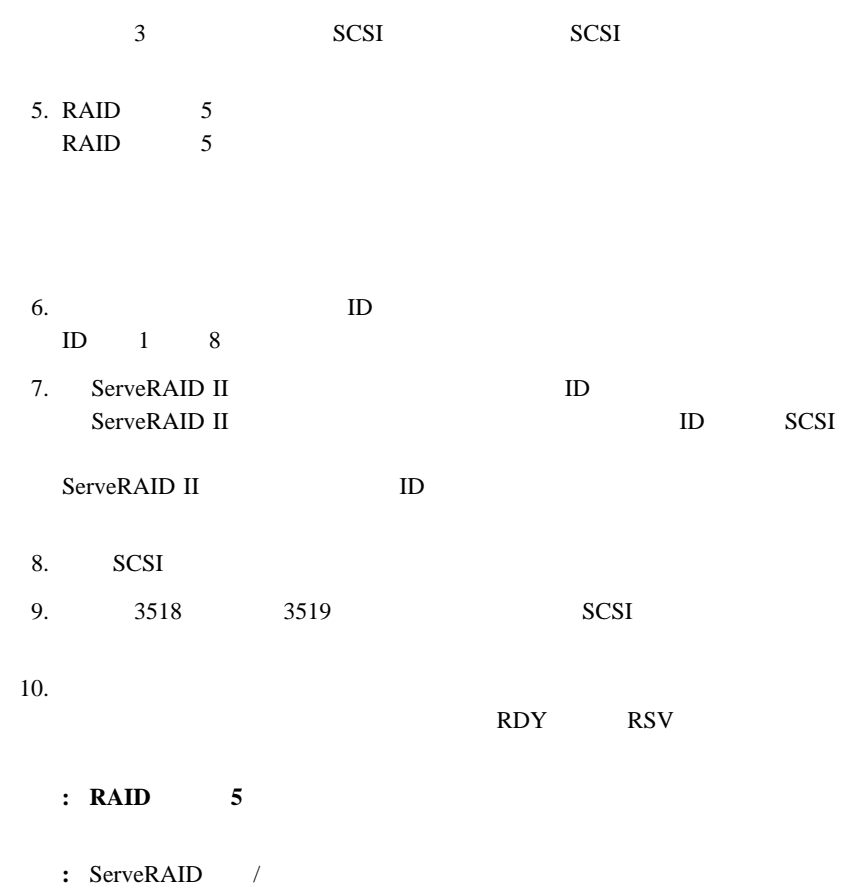

ONL ONL ONL

アンブロックして正常な操作を継続するか、あるいはDDD ディスクを交換/再構築す

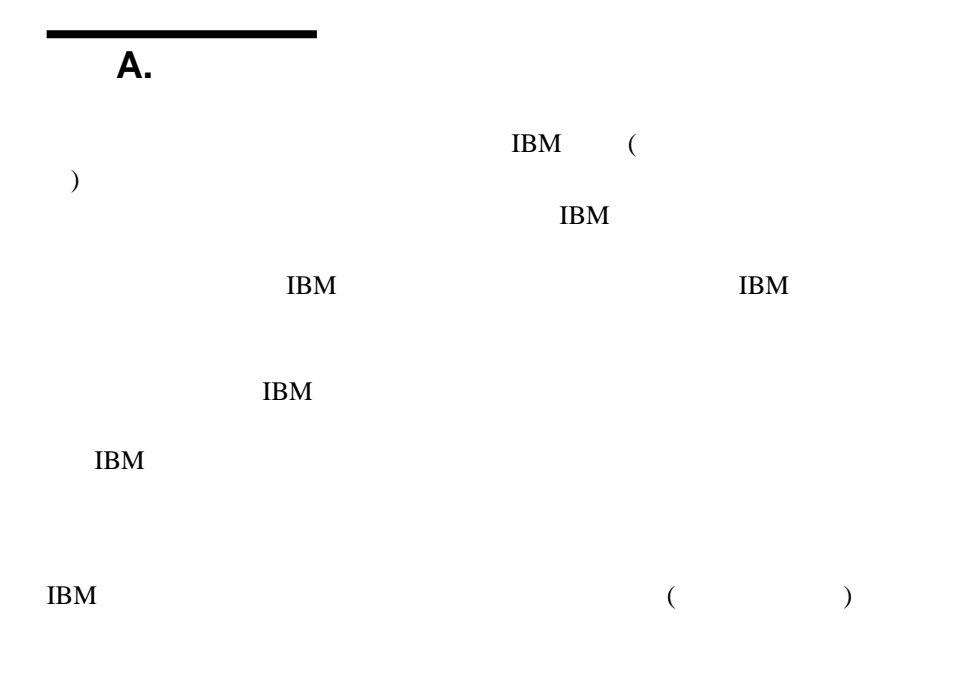

106-0032

 $3 \t 2-31$ 

 $AP$ IBM World Trade Asia Corporation Intellectual Property Law & Licensing  $\rm{IBM}$ 

Netfinity IBM

Microsoft, Windows, Windows NT Microsoft Corporation

# IBM

部品番号: SVR0002

Printed in Japan

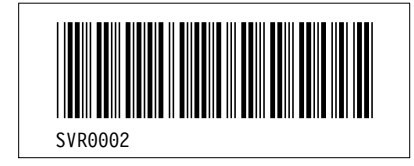

&

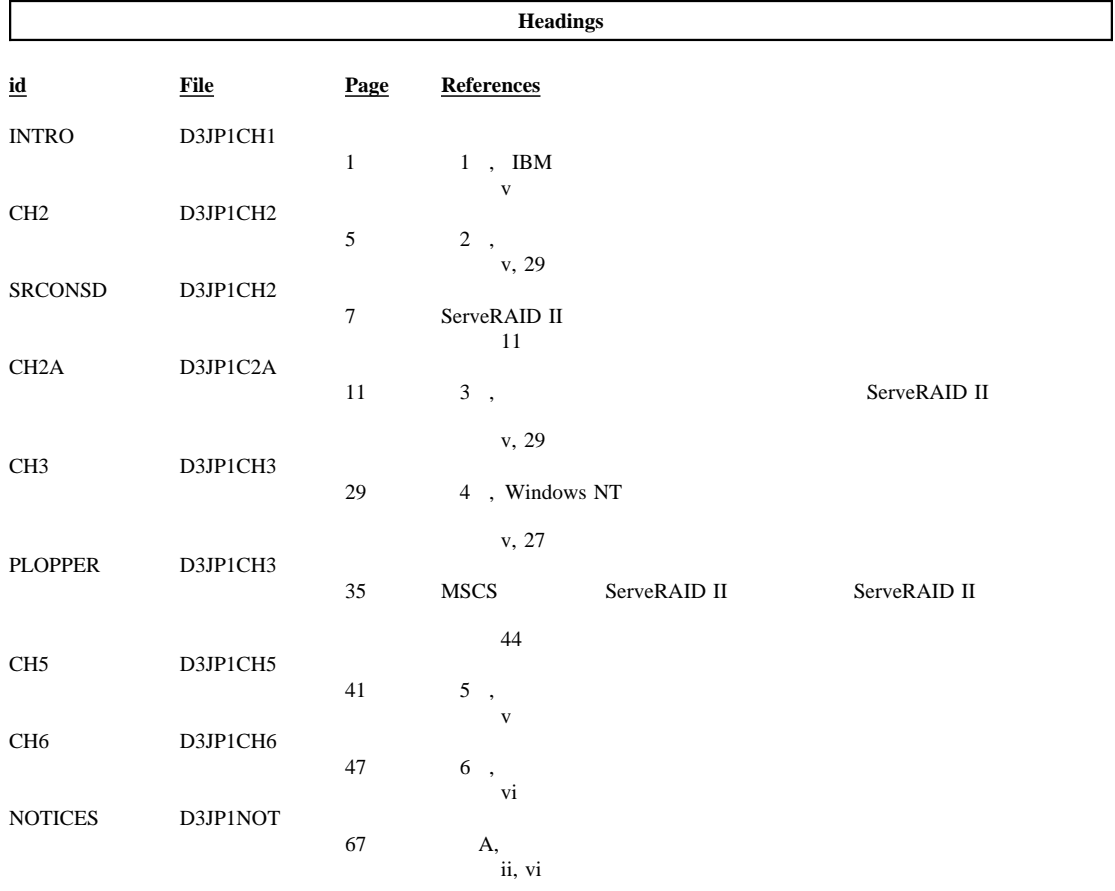

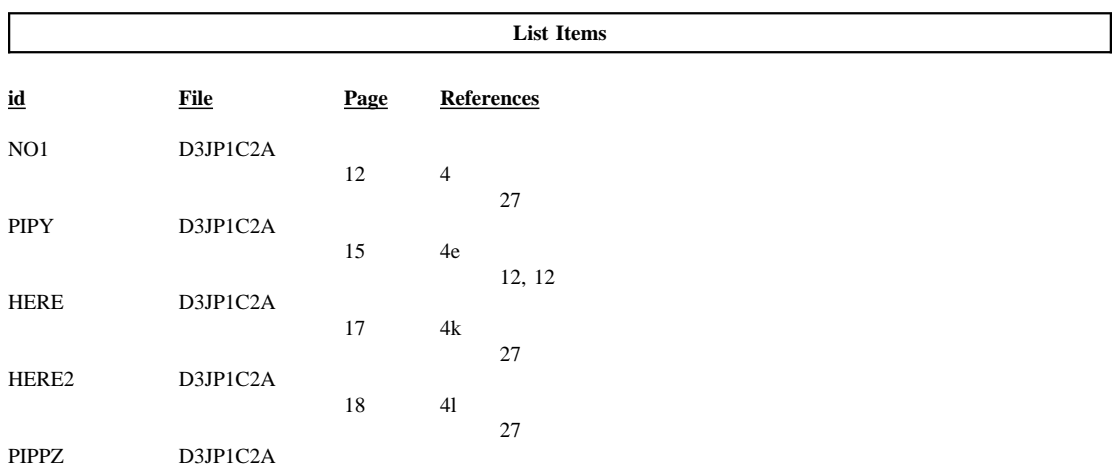

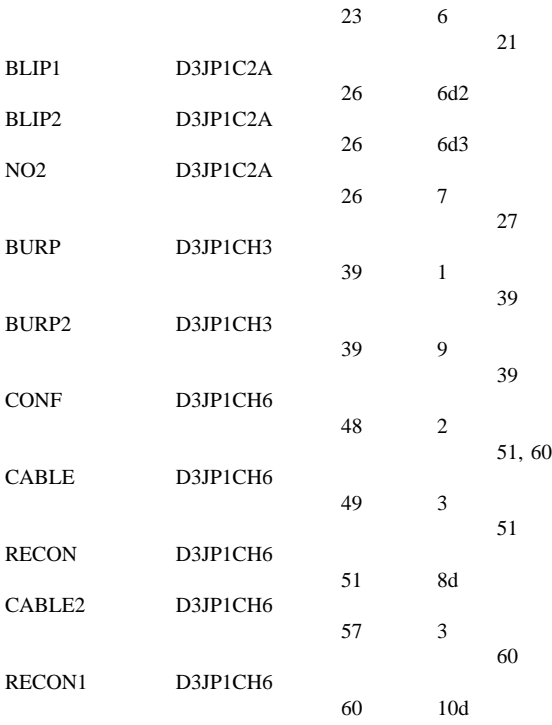

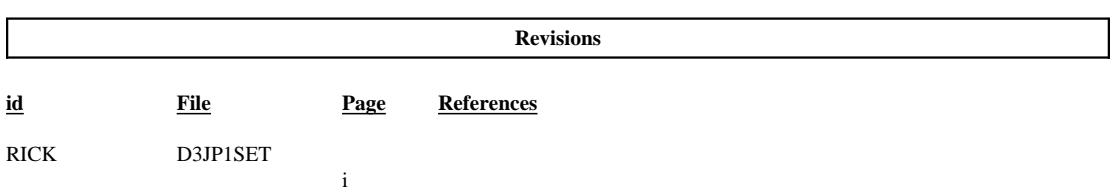

&

#### **Processing Options**

#### Runtime values:

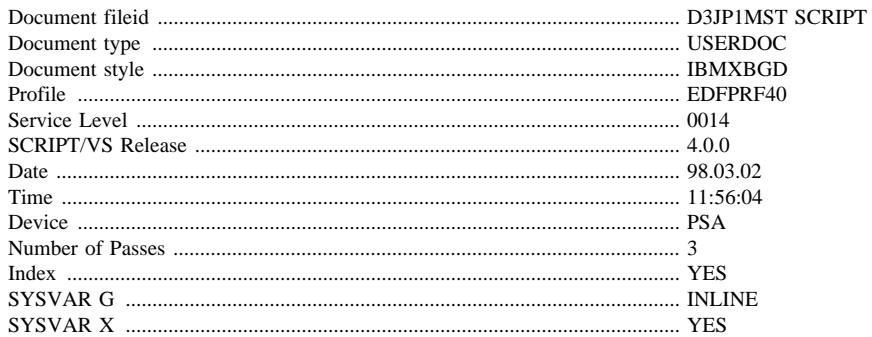

#### Formatting values used:

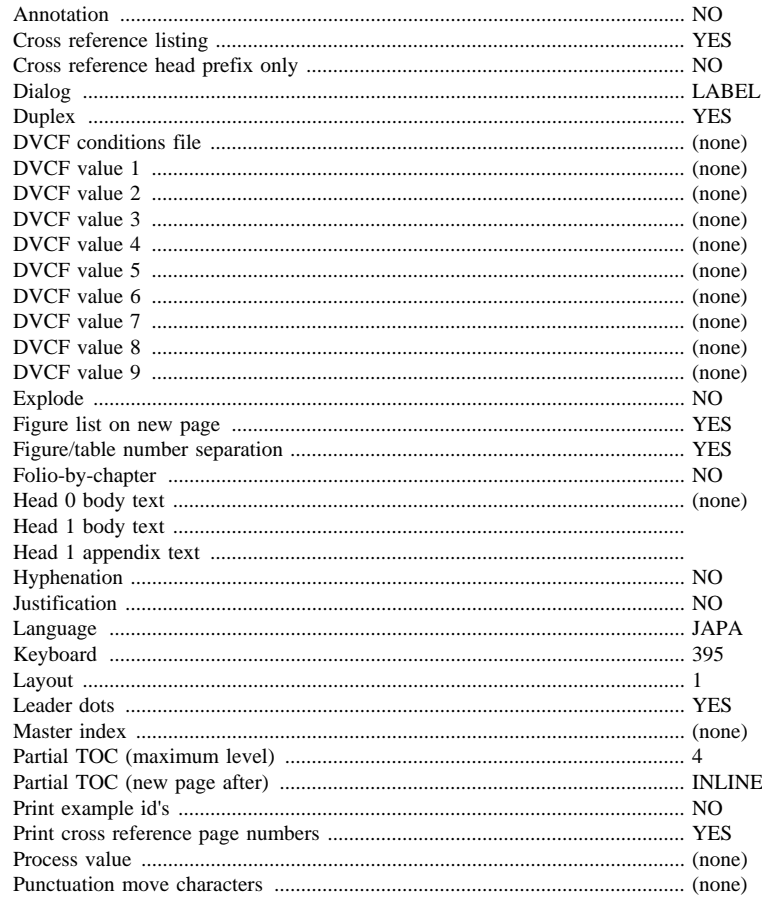

 $\&$ 

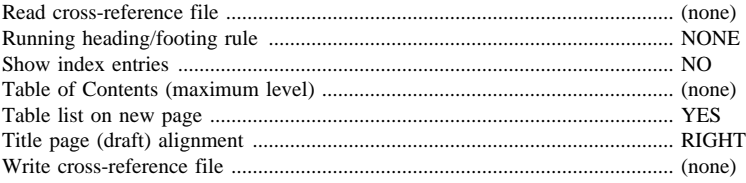

#### **Imbed Trace**

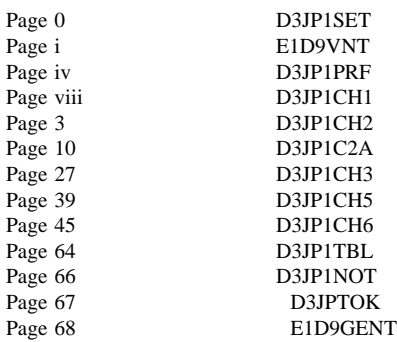

## &